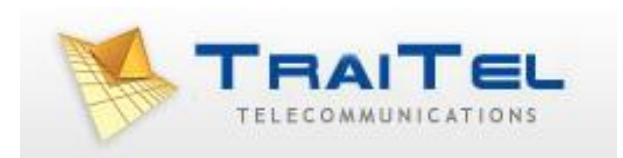

# **TT11 VoIP Router 2FXS TA**

# **User Guide**

# **Table of Contents:**

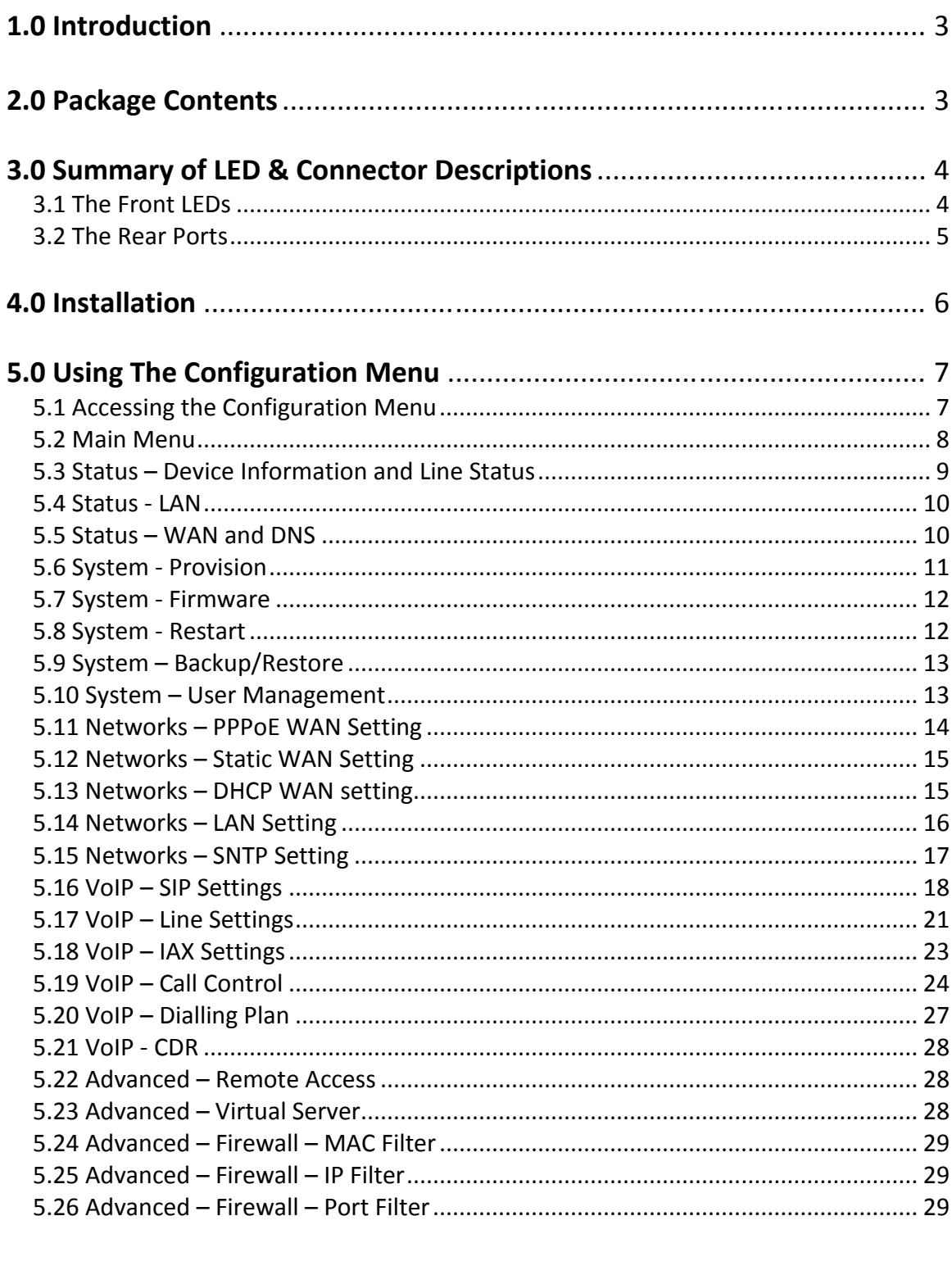

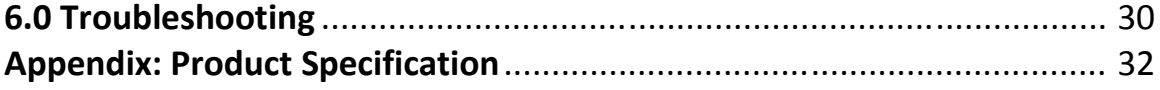

## 1.0 INTRODUCTION

Voice over IP is a technology that allows anyone to make a telephone call over the Internet. This is a quick user guide for the TT11 VoIP Router 2FXS Telephone Adaptor. It is intended to help you configure this device and have it ready to run within a few minutes. Please follow the user guide carefully as troubleshooting the TA can be very difficult and time consuming.

#### **Before Installation**

This product can be set up using a web browser, such as Internet Explorer.

If you purchased this product to make a VoIP call, you must have either an Ethernet-based Cable or a DSL modem with an active connection to the Internet.

## 2.0 PACKAGE CONTENT

The following materials are included in the package. Please check the package to ensure that all the materials are listed below. Contact TraiTel immediately if an item is missing.

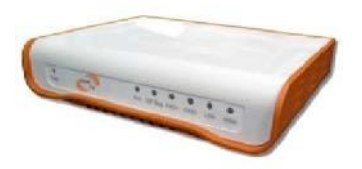

**TT11 VoIP Router TA Ethernet cable**

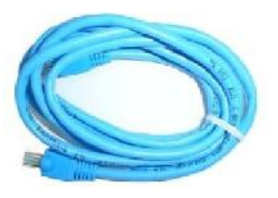

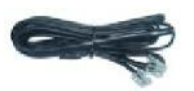

**Phone cable**

|                  | <b>Volf Routes 9A</b><br>Quick User Guide                                                                                                    |  |  |
|------------------|----------------------------------------------------------------------------------------------------|--|--|
| Inform You Begin | is reduced by attenuing a soldiermen such as bornet Determ-<br>a modes of the resident to make a fully call, you must have either an Etherapy and<br>able or a DIG resident with an active compution in the lowest.<br>eck Your Package Contents.<br>less an de less include with you 'diff' more TA mediant.<br><b>LOW BARK TO</b> |  |  |
|                  |                                                                                                    |  |  |

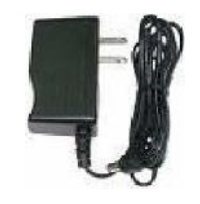

**Quick Installation Guide Power Adapter (12V DC)**

## 3.0 SUMMARY OF LED & CONNECTOR DESCRIPTION

#### **3.1 The Front LEDs**

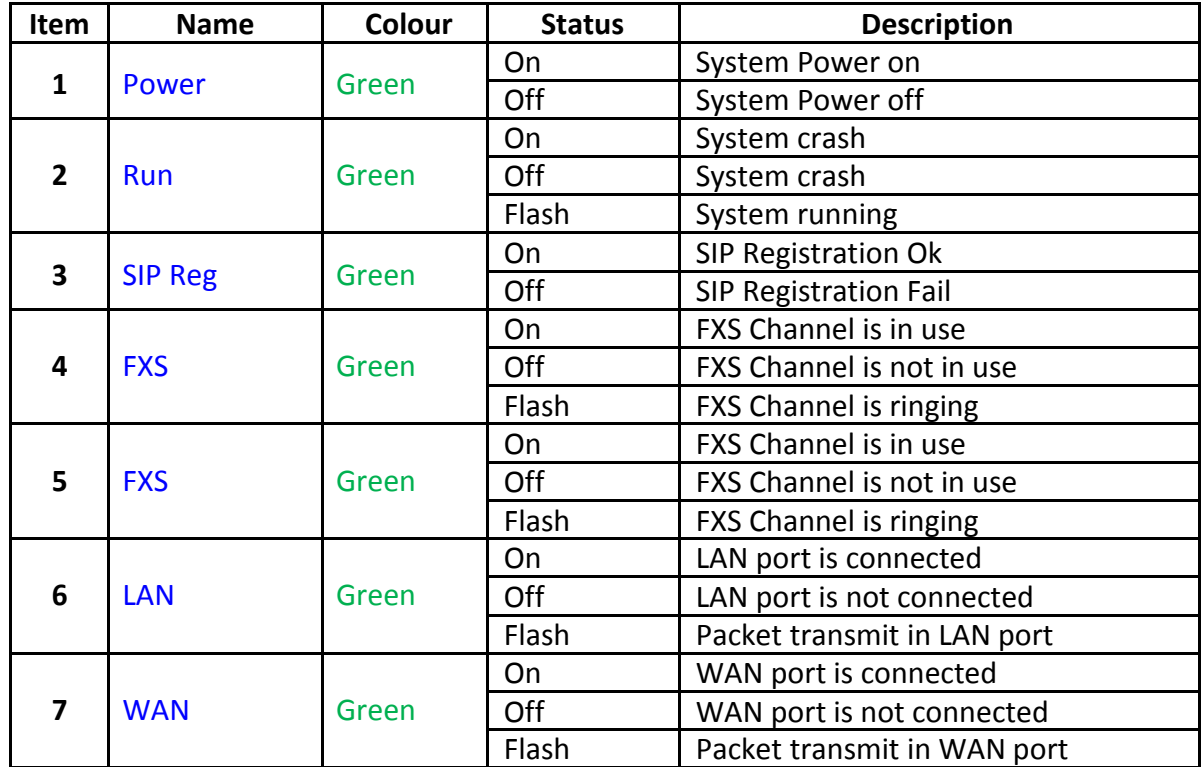

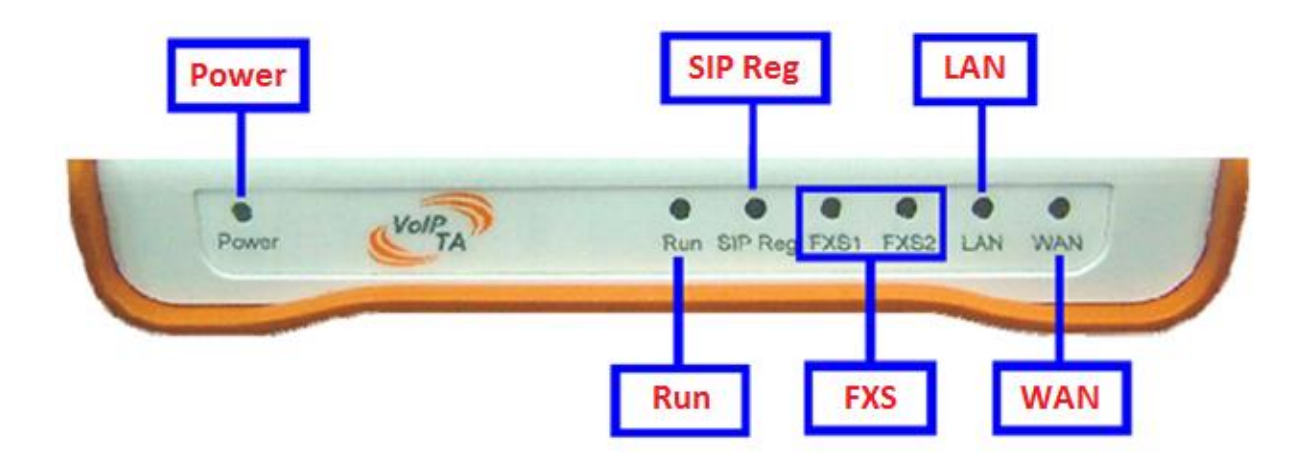

#### **3.2 The Rear Ports**

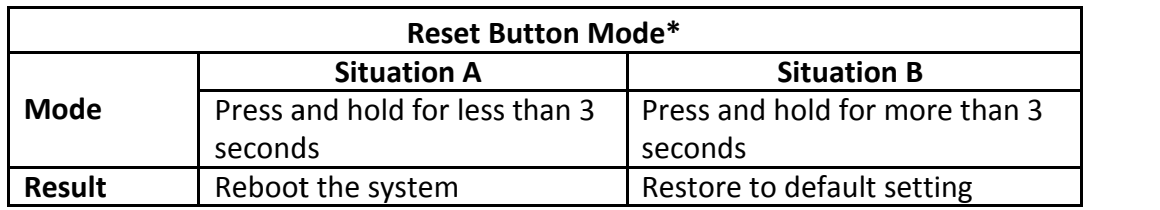

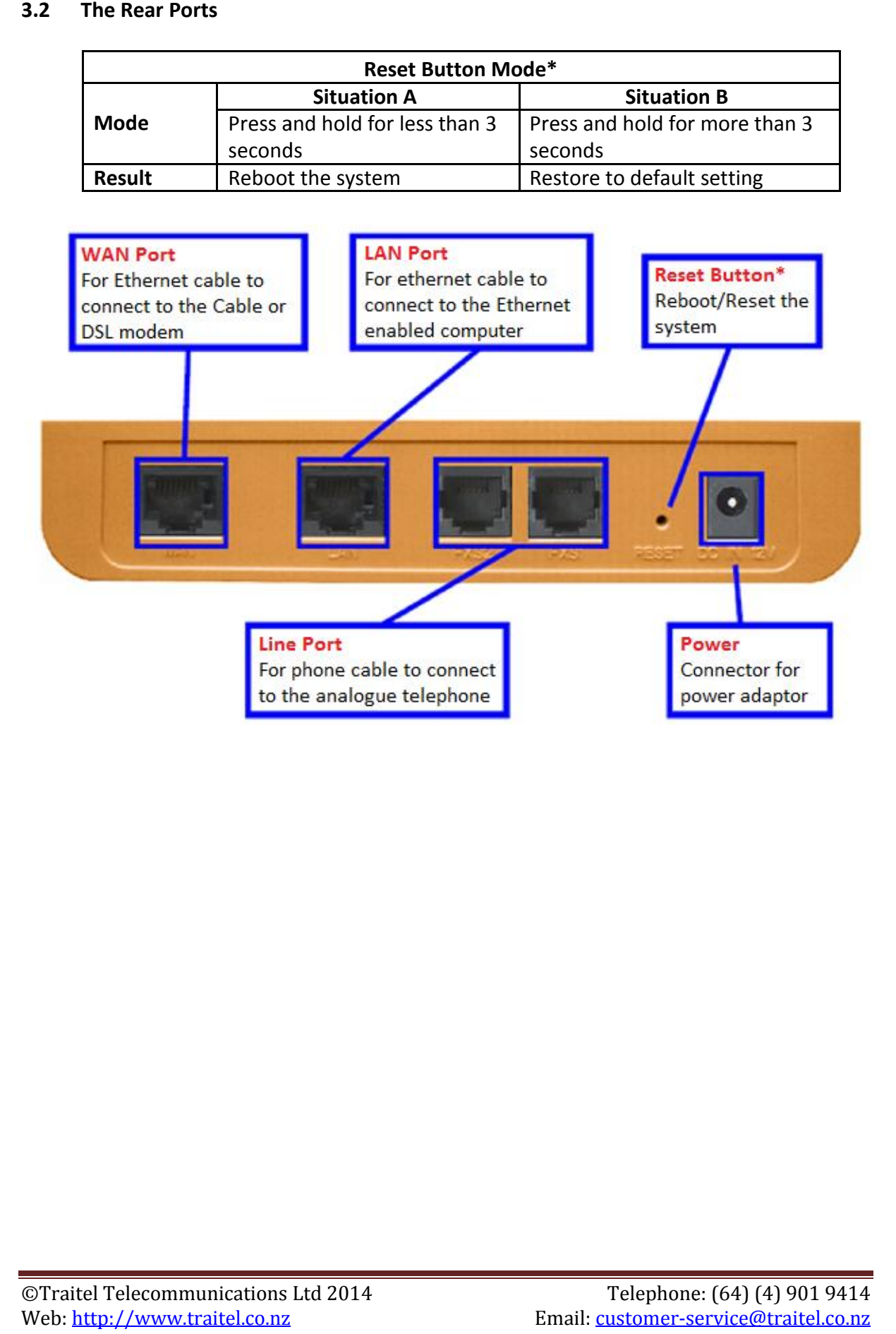

## 4.0 INSTALLATION

#### **Connecting the TT11 VoIP Router 2FXS TA to Your Network**

- **A.** Connect the power adapter to this jack. The power LED will light to indicate proper operation.
- **B.** Connect an Ethernet cable to the WAN port when connecting to the Internet access device such as a Cable or DSL modem. The WAN LED will indicate the proper connection.
- **C.** Connect an Ethernet cable to the LAN port when connecting to a PC or an office/home network. The LAN LED will indicate the proper connection.
- **D.** Connect the phone cable to an available FXS port when connecting an analogue telephone.
- **E.** Connect the phone cable to an available FXS port when connecting an analogue telephone.

When you have connected all the cables to the VoIP TA, it will look similar to this:

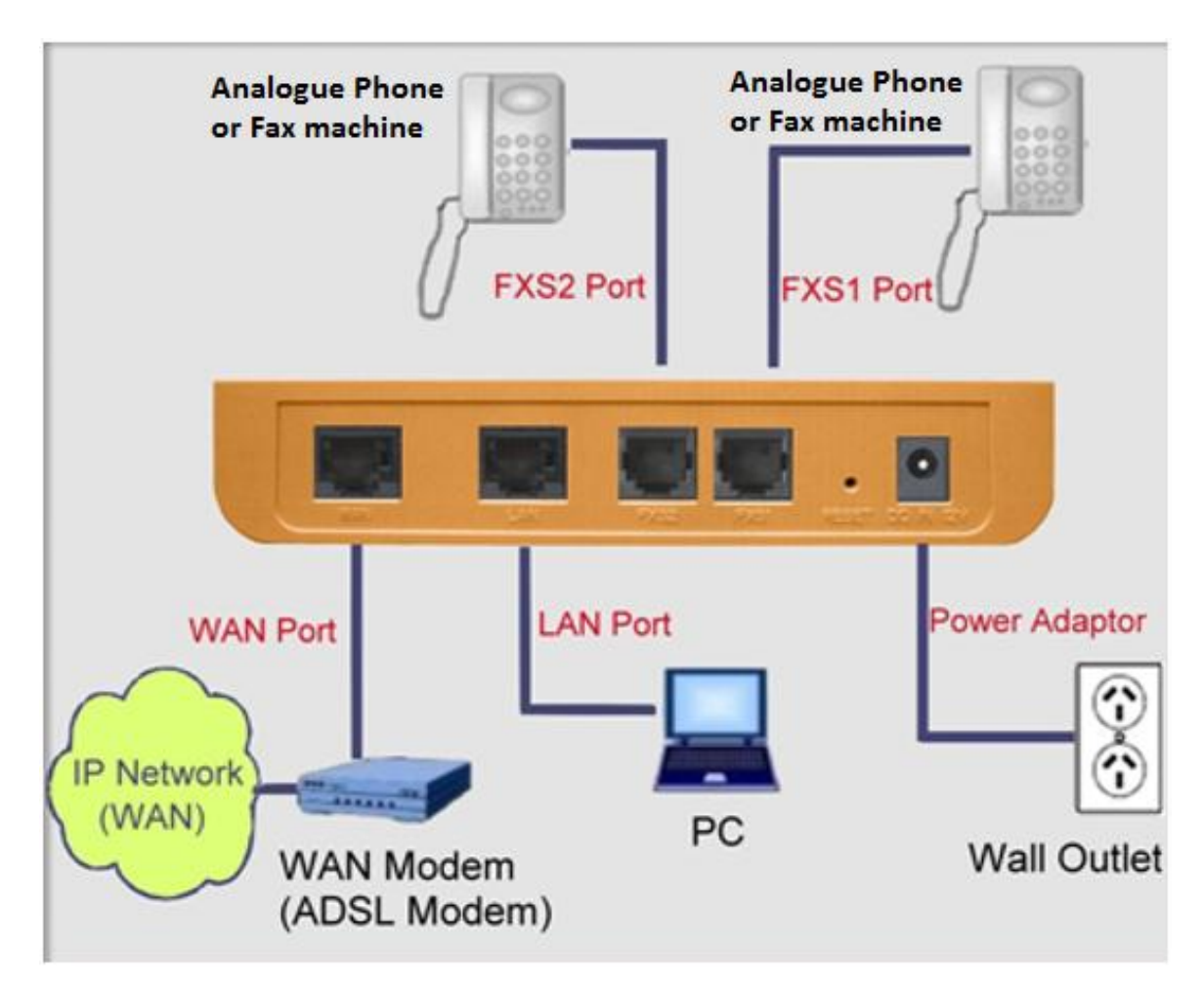

## 5.0 USING THE CONFIGURATION MENU

The configuration menu of TT11 VoIP Router 2FXS TA can be accessed using a convenient and user-friendly web browser.

If you have an account with TraiTel, please log in at www.traitel.co.nz, select "Voice" then "Configure SIP device". If you have multiple SIP devices, you **must** create a unique sub account for each device. Sub-accounts can be created by going to "Settings" then "Sub- Accounts".

Once you have logged in to your TraiTel account, please continue here.

### **5.1 Accessing Configuration Menu**

- Open the web browser (i.e. Internet Explorer, Netscape…)
- Enter the **IP Address** of the router, which by default is 192.168.15.1 followed by :9999
- The default username and password are "admin" and "admin".
- Click **OK**

File Edit View Favorites Tools Help  $\bigcirc$  Back  $\cdot$   $\bigcirc$   $\cdot$   $\mathbf{x}$   $\mathbf{z}$   $\mathbf{z}$  $P$  Search Address 1 http://192.168.15.1:9999 Enter Network Password This secure Web Site (at 192 168.15 1 ) requires you to log on. Please type the User Name and Password that you use for VolP router TA User Name admin  $\overline{ }$  $P$ assword  $P$ Save this password in your password list  $OK$ Cancel

#### **5.2 Main Menu**

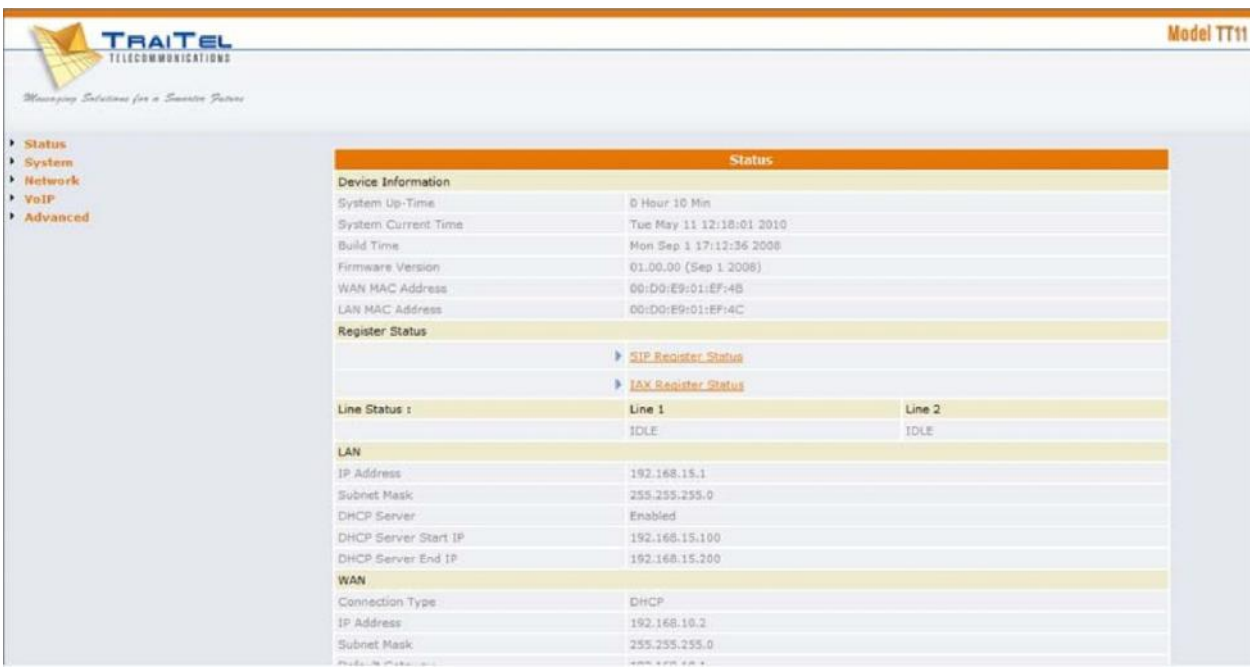

Once you have logged on to the TT11 VoIP Router TA through the web browser, you can begin the set up according to your requirements. On the configuration main menu, the left navigation panel links you to the set up pages directly. They include:

- **Status**
- **System** (Provision, Firmware, Restart, Backup/Restore, User Management)
- **Networks**
- **VoIP** (SIP Settings, Line Settings, IAX settings, Call Control, Dialling Plan, CDR)
- **Advanced** (Remote Access, Virtual Server, Firewall, MAC Filter, IP Filter, Port

Filter) The following sections provide an overview of the settings.

#### **5.3 Status – Device Information and Line Status**

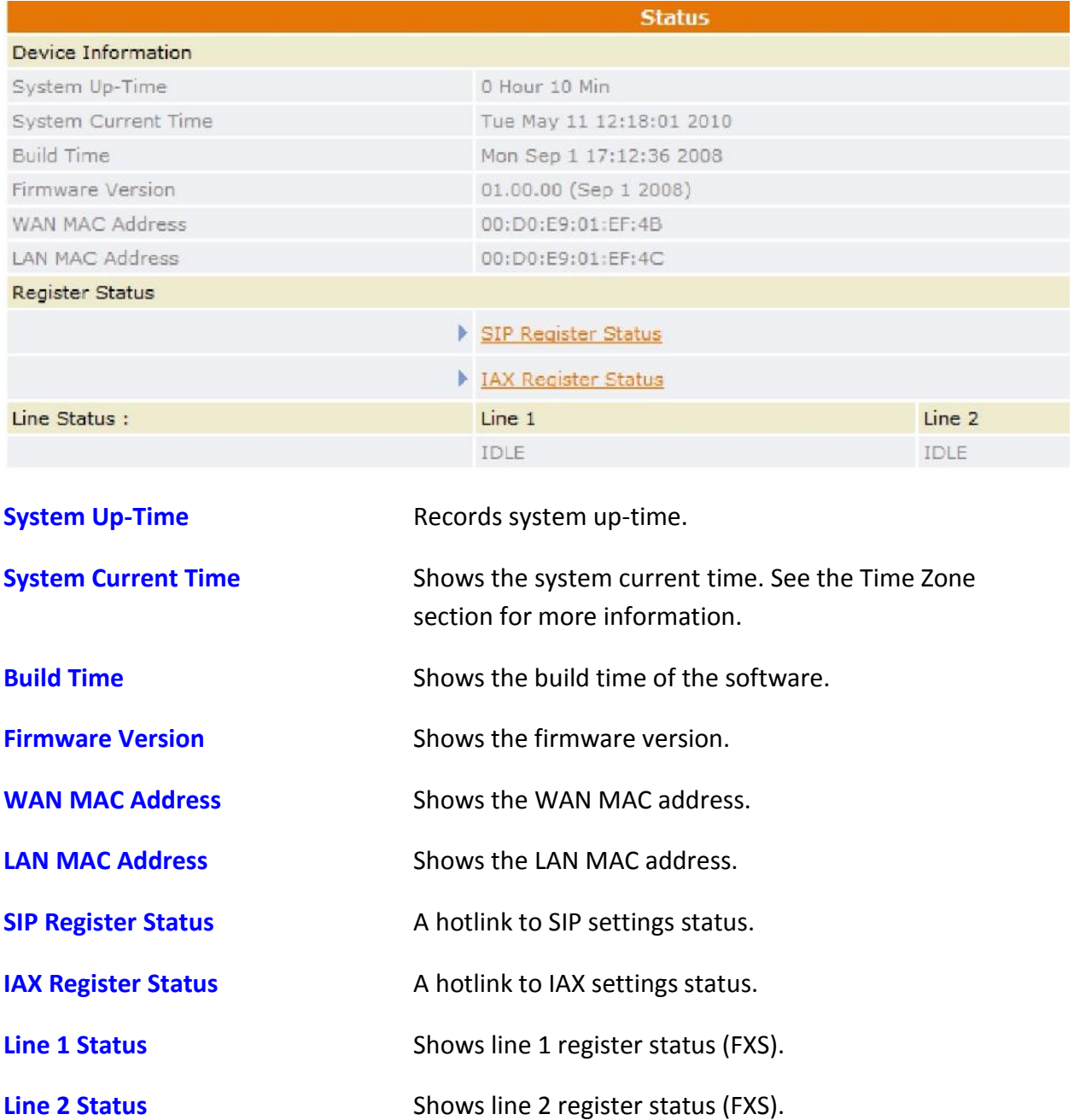

#### **5.4 Status – LAN**

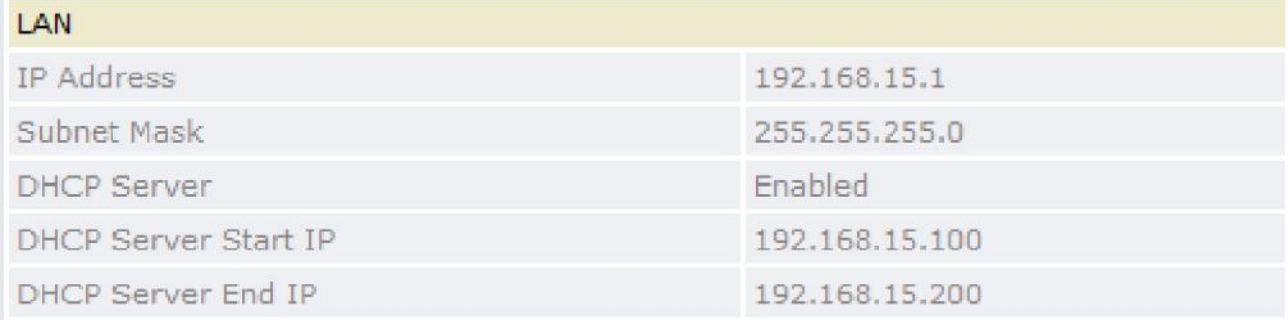

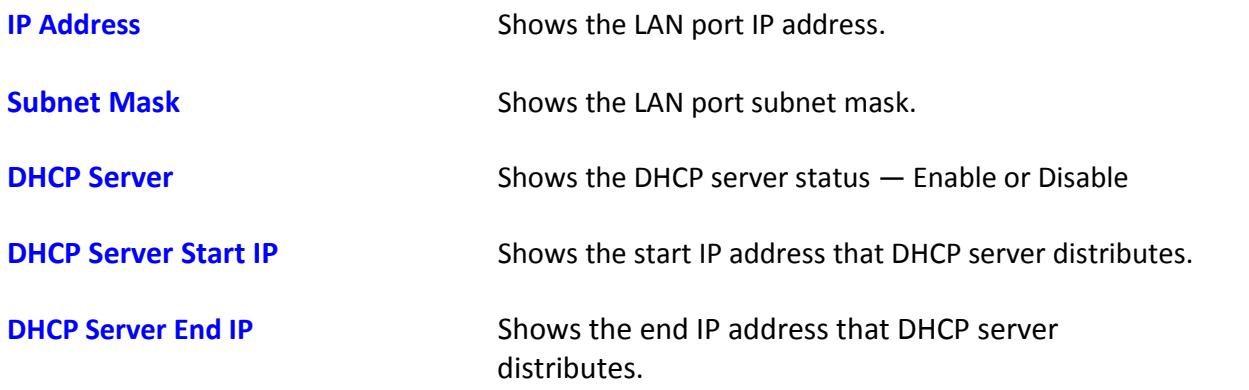

#### **5.5 Status – WAN and DNS**

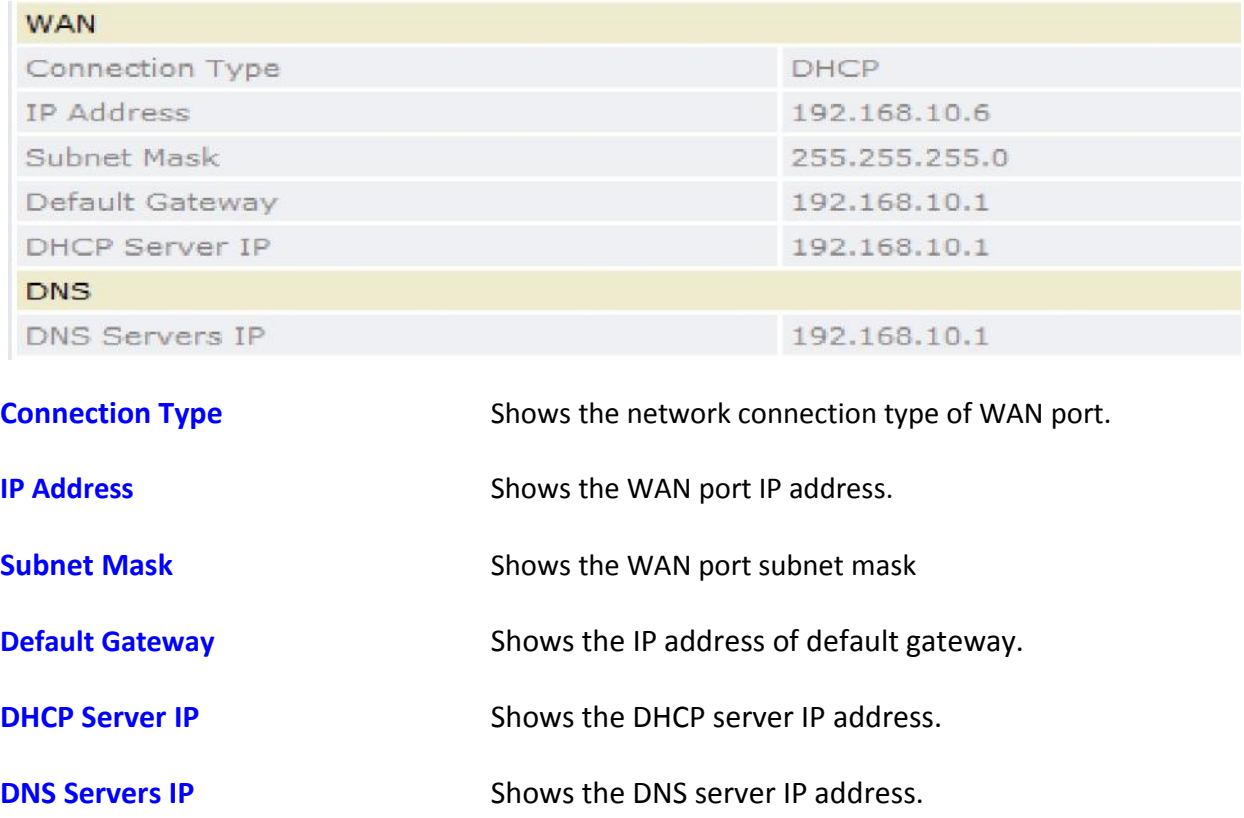

### **5.6 System – Provision**

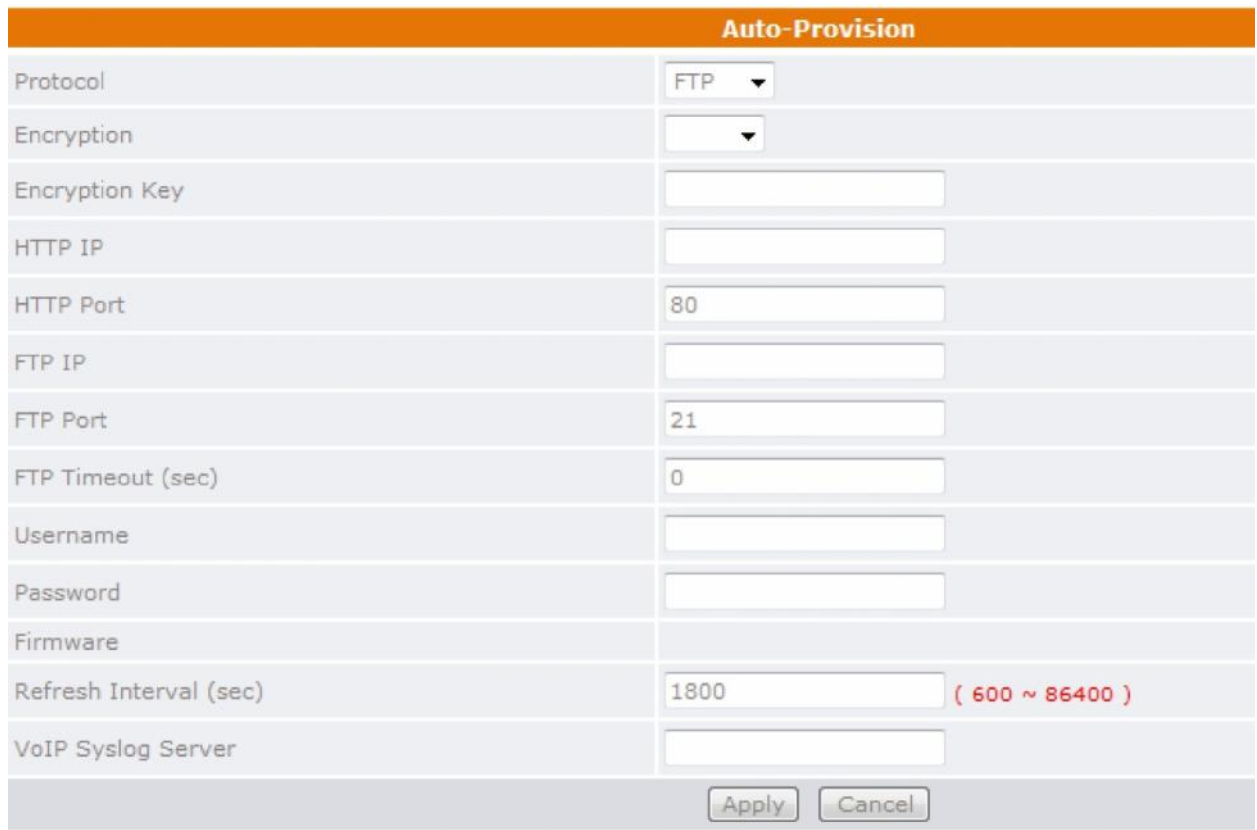

There are 2 kinds of protocol for auto-provision. Please select FTP or HTTP. Click **Apply** to update the modification.

**IP, Port, Username, Password, Firmware** Auto-provisioning is an advanced feature of the TT11VoIP Router TA. For further information on using this function, please contact your ISP.

#### **5.7 System – Firmware**

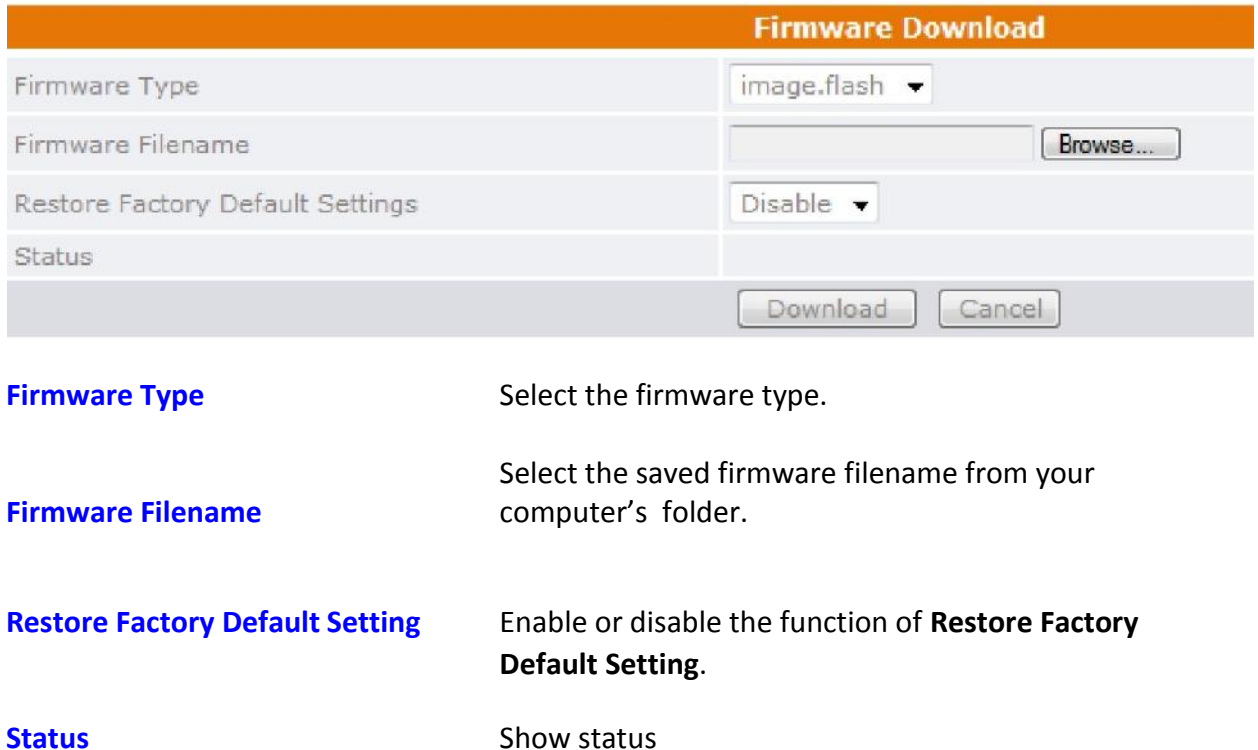

#### **5.8 System – Restart**

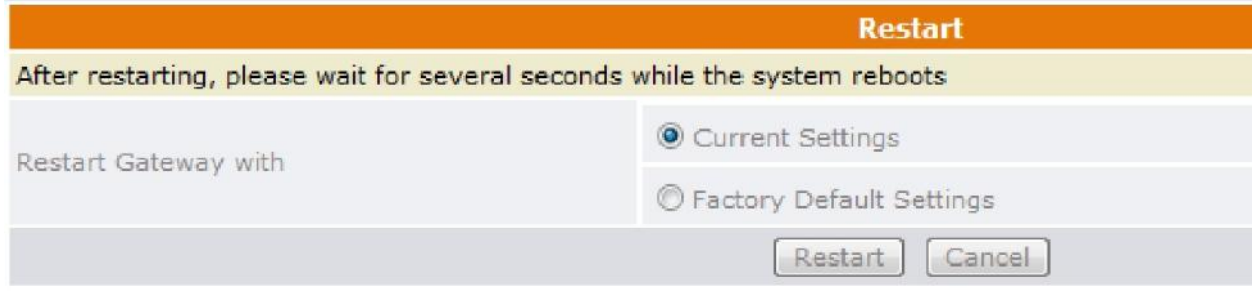

Click Restart to update the modification.

**Restart Gateway with Select restart this gateway with Current Setting or Factory Default Settings**.

#### **5.9 System – Backup/Restore**

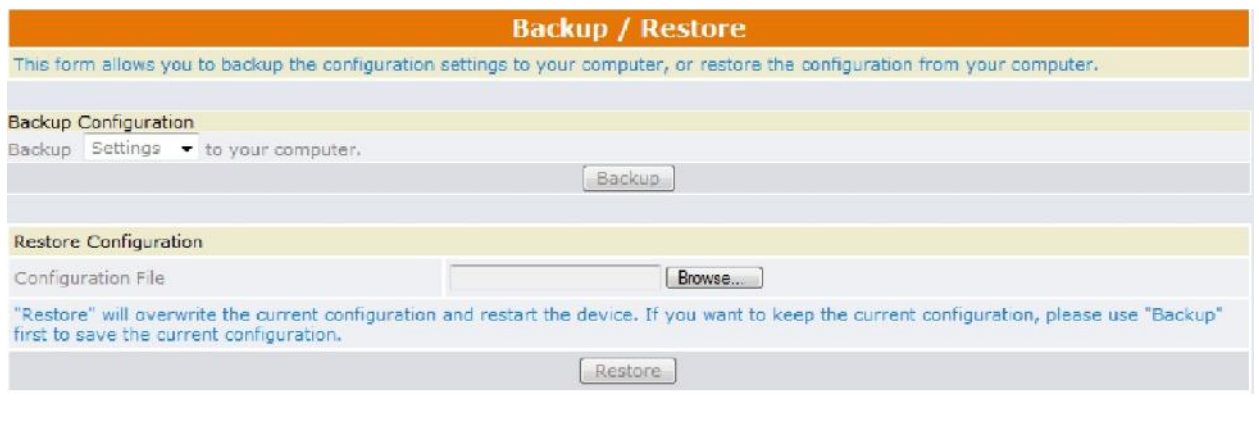

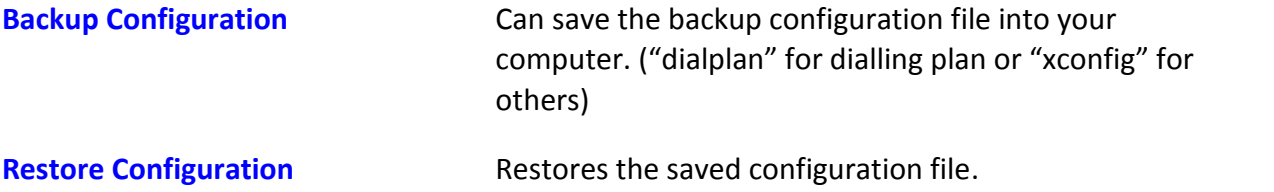

#### **5.10 System – User Management**

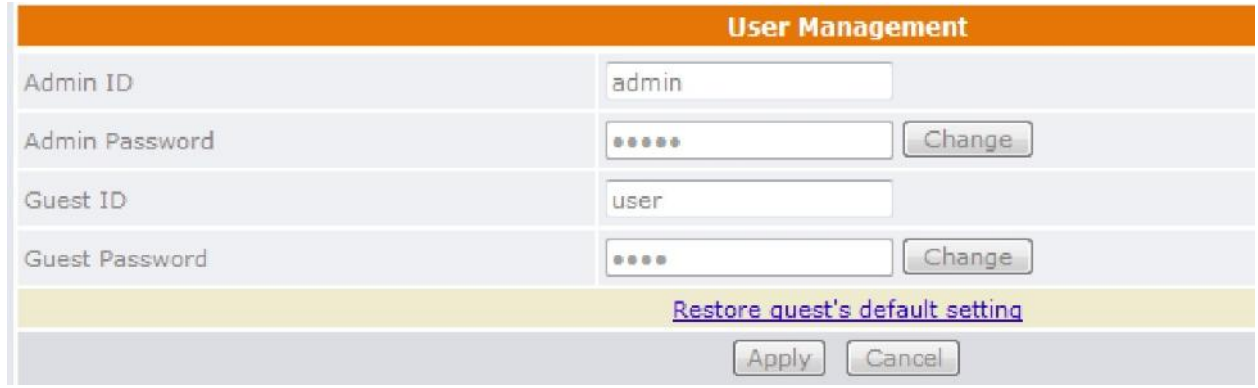

#### Click **Apply** to update the modification.

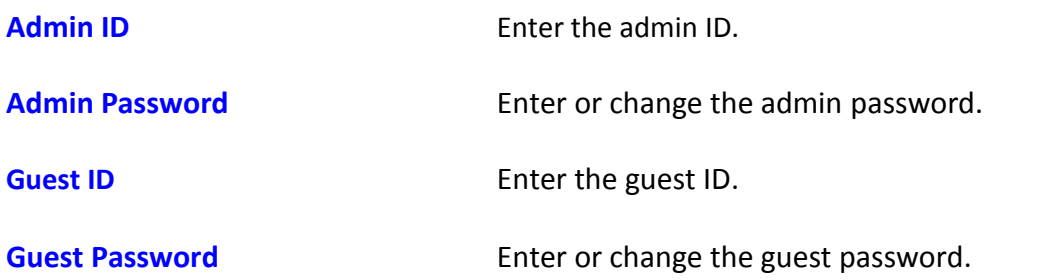

#### **5.11 Networks – PPPoE WAN Setting**

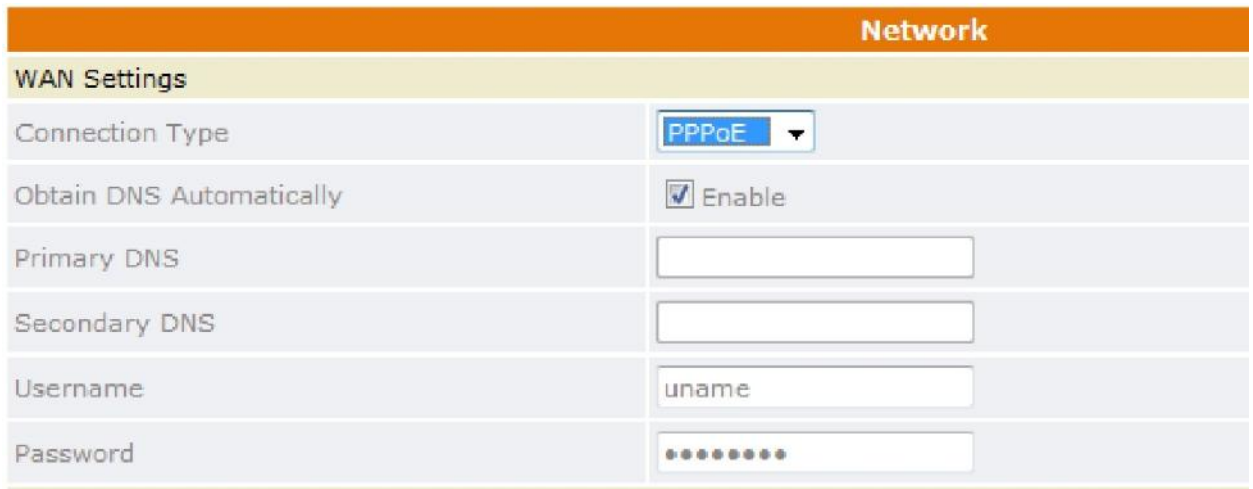

Select PPPoE as network connection type if your ISP uses PPPoE. Most DSL users use PPPoE.

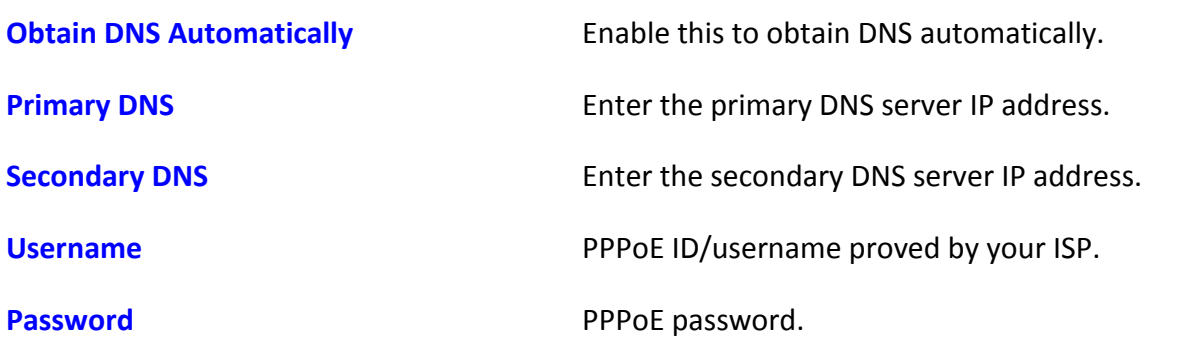

#### **5.12 Networks – Static WAN Setting**

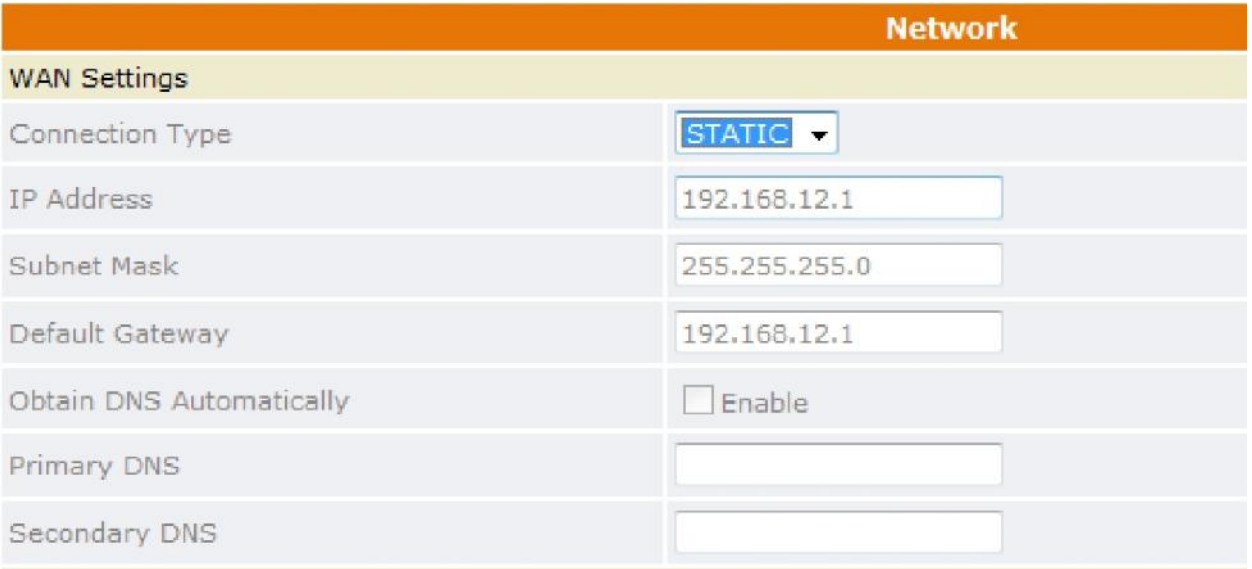

Select Static as the network connection type if all the Wide Area Network IP addresses are provided to you by your ISP.

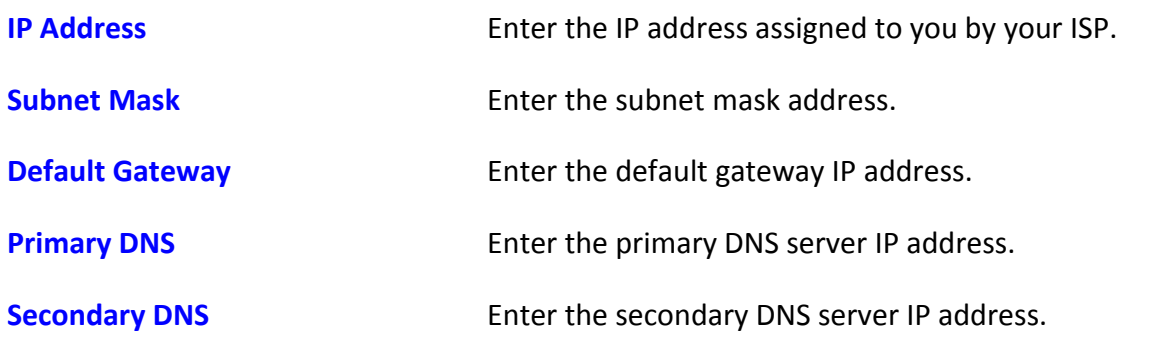

#### **5.13 Networks – DHCP WAN Setting**

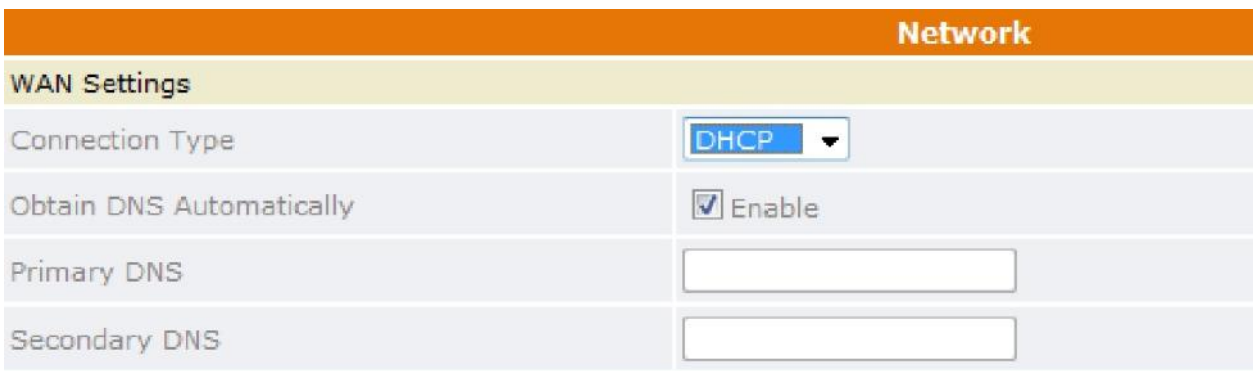

Select DHCP as network connection type that allows the network administrator to distribute IP addresses when this gateway is plugged into a different place in the network.

©Traitel Telecommunications Ltd 2014<br>Web: http://www.traitel.co.nz<br>Email: <u>customer-service@traitel.co.nz</u>

### **5.14 Networks – LAN Setting**

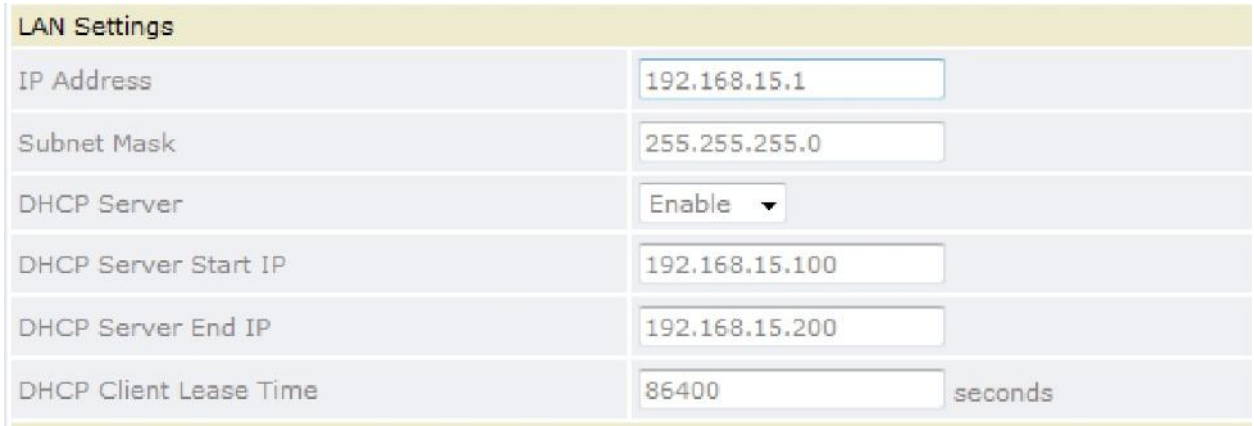

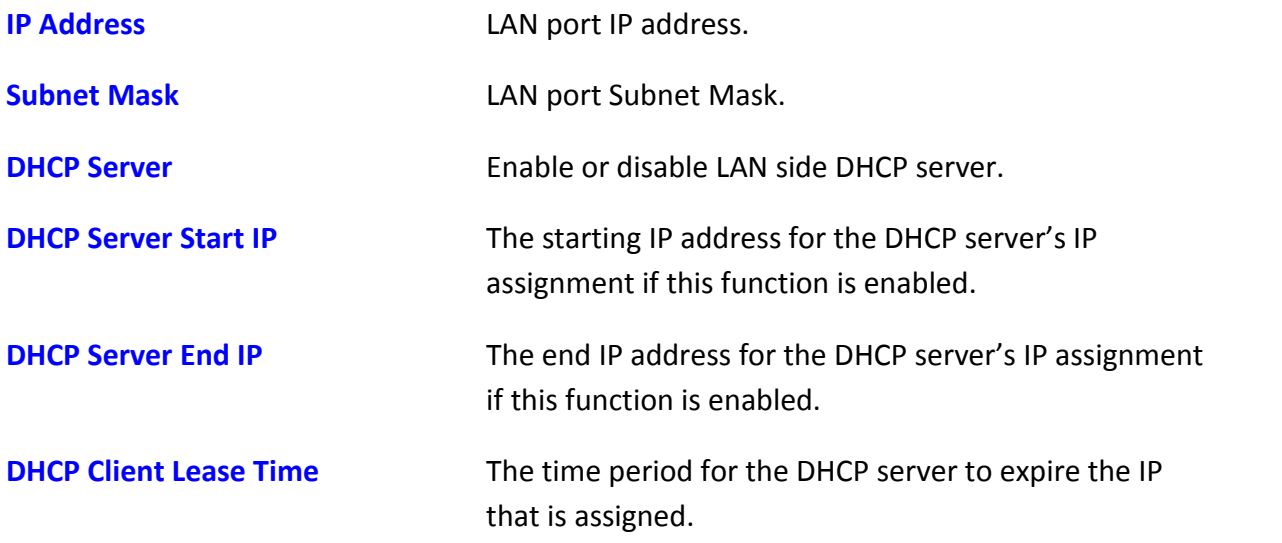

### **5.15 Networks – SNTP Setting**

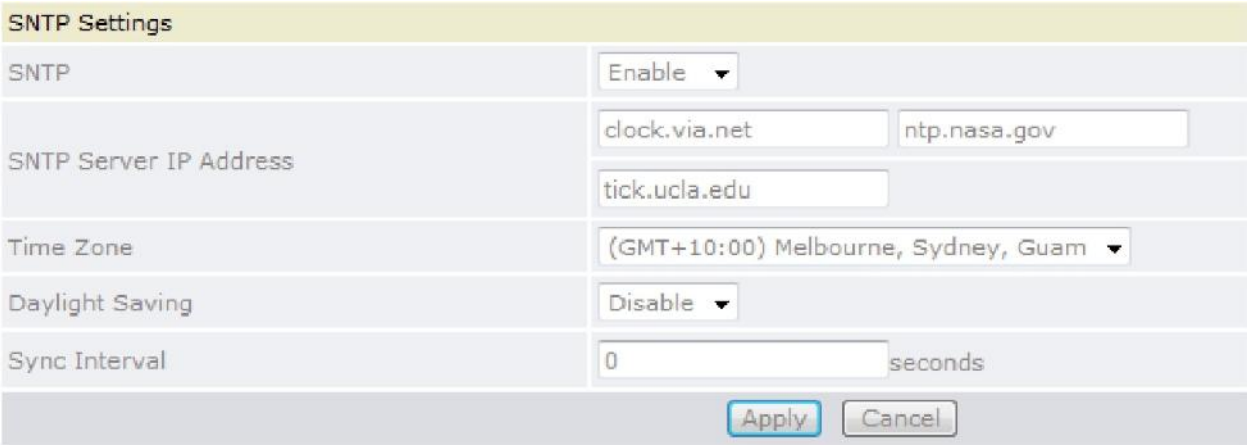

Click **Apply** to update the modification.

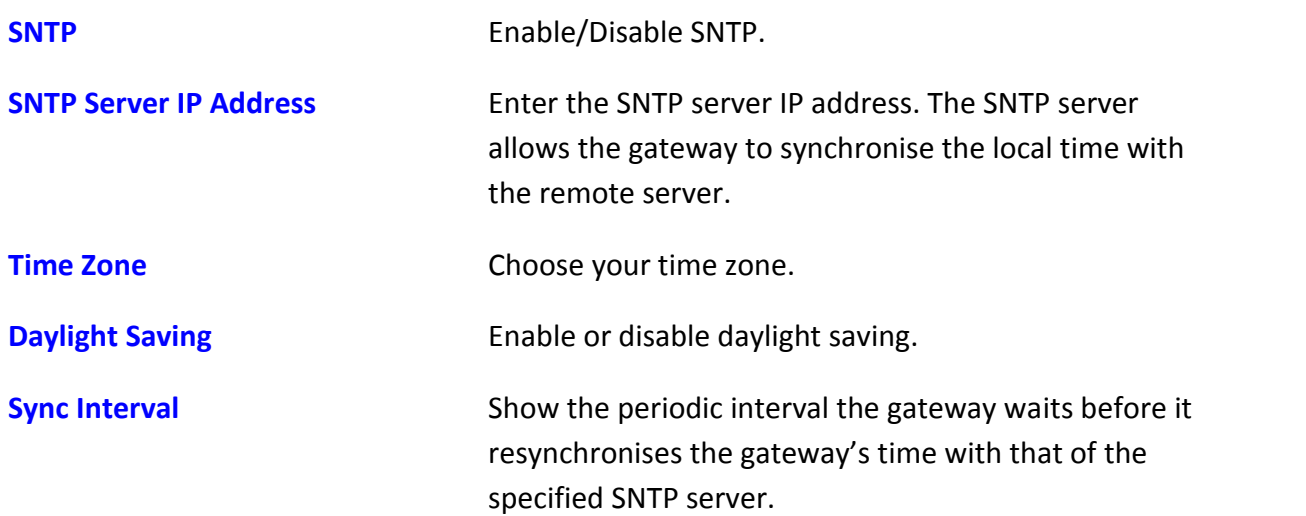

#### **5.16 VoIP – SIP Settings**

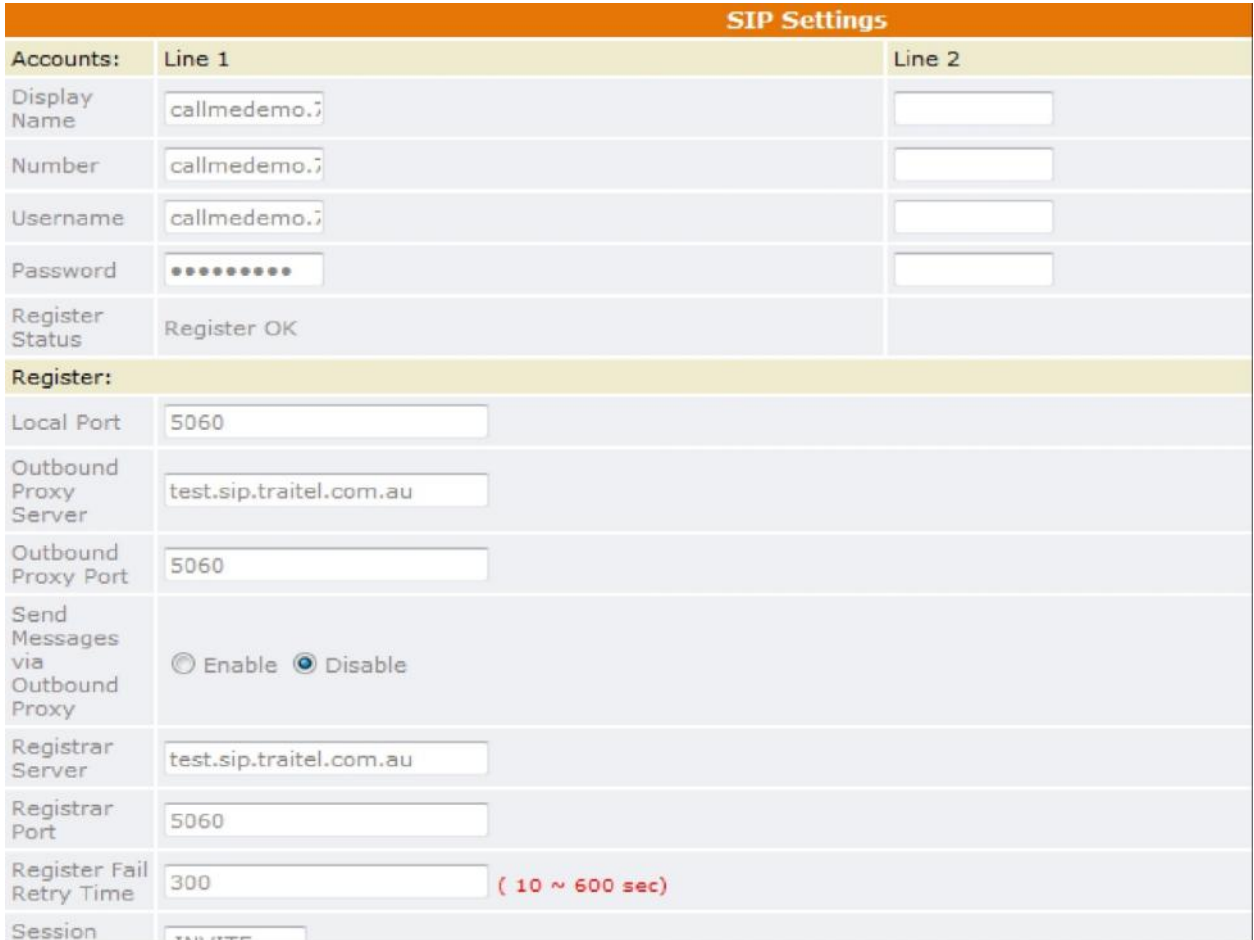

#### Click **Apply** to update the modification.

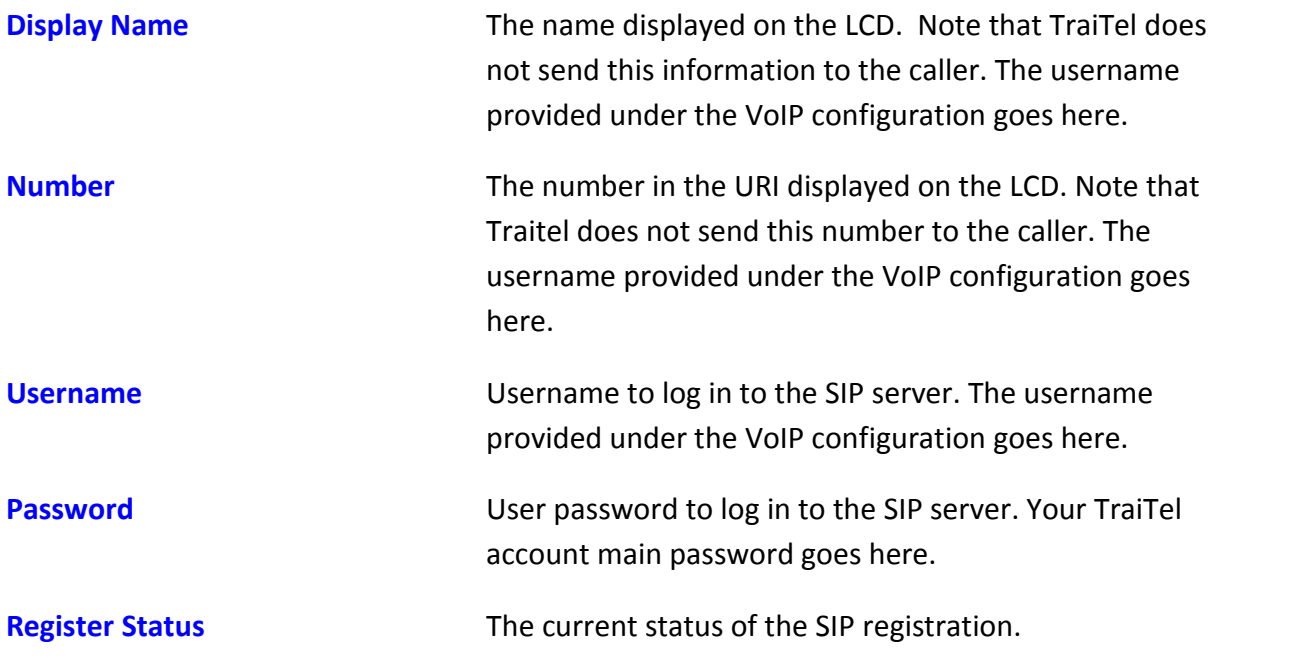

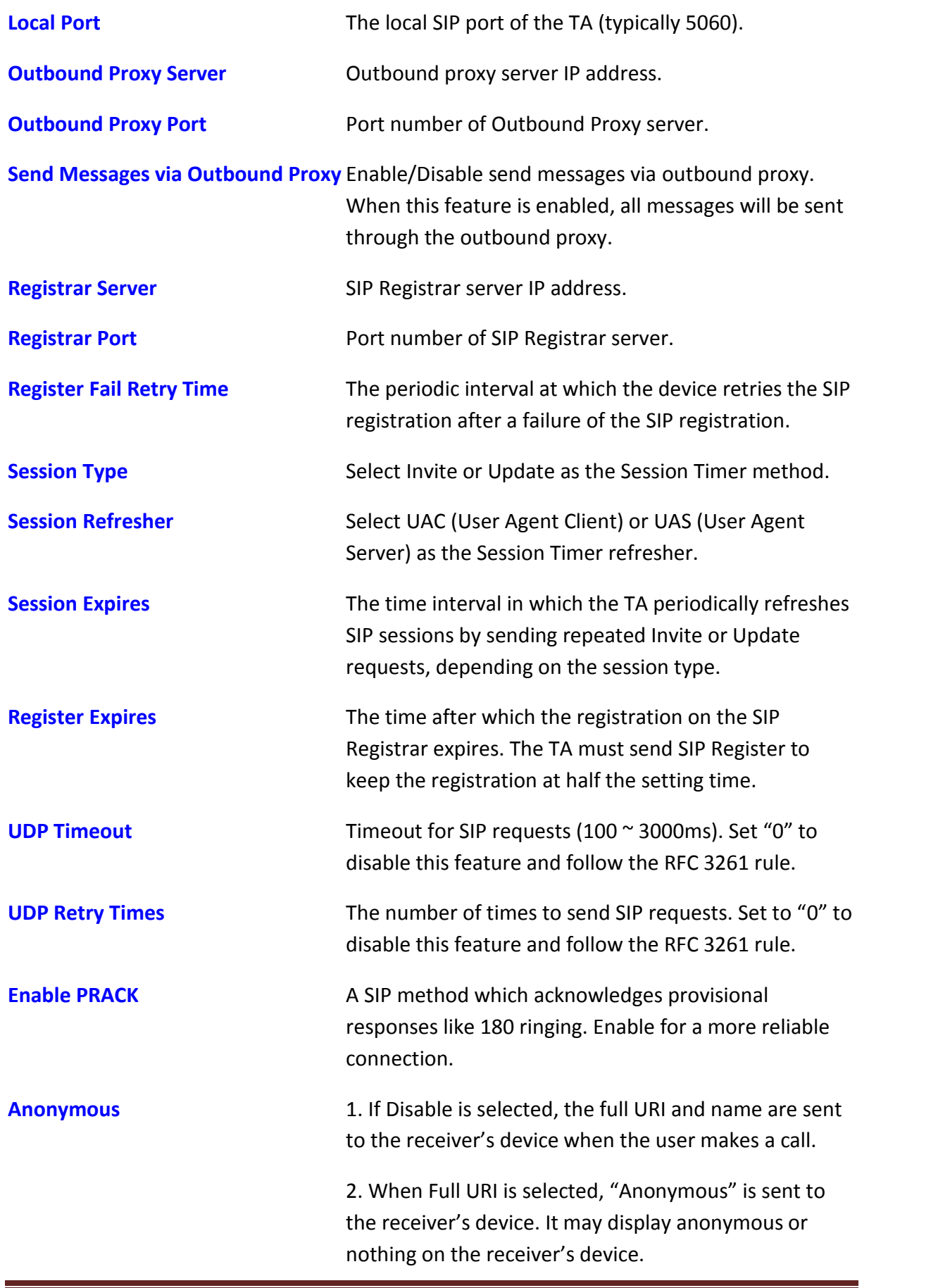

3. When Display name is selected, only the display name is replaced by "Anonymous" when the user makes a phone call. It may display anonymous or nothing on the receiver's device.

**Anonymous Reject** Select Enable to reject anonymous calls.

**Redundancy Package** Enable/Disable the B2B service which is a special platform that provides advanced VoIP services. Please contact your service provider for details.

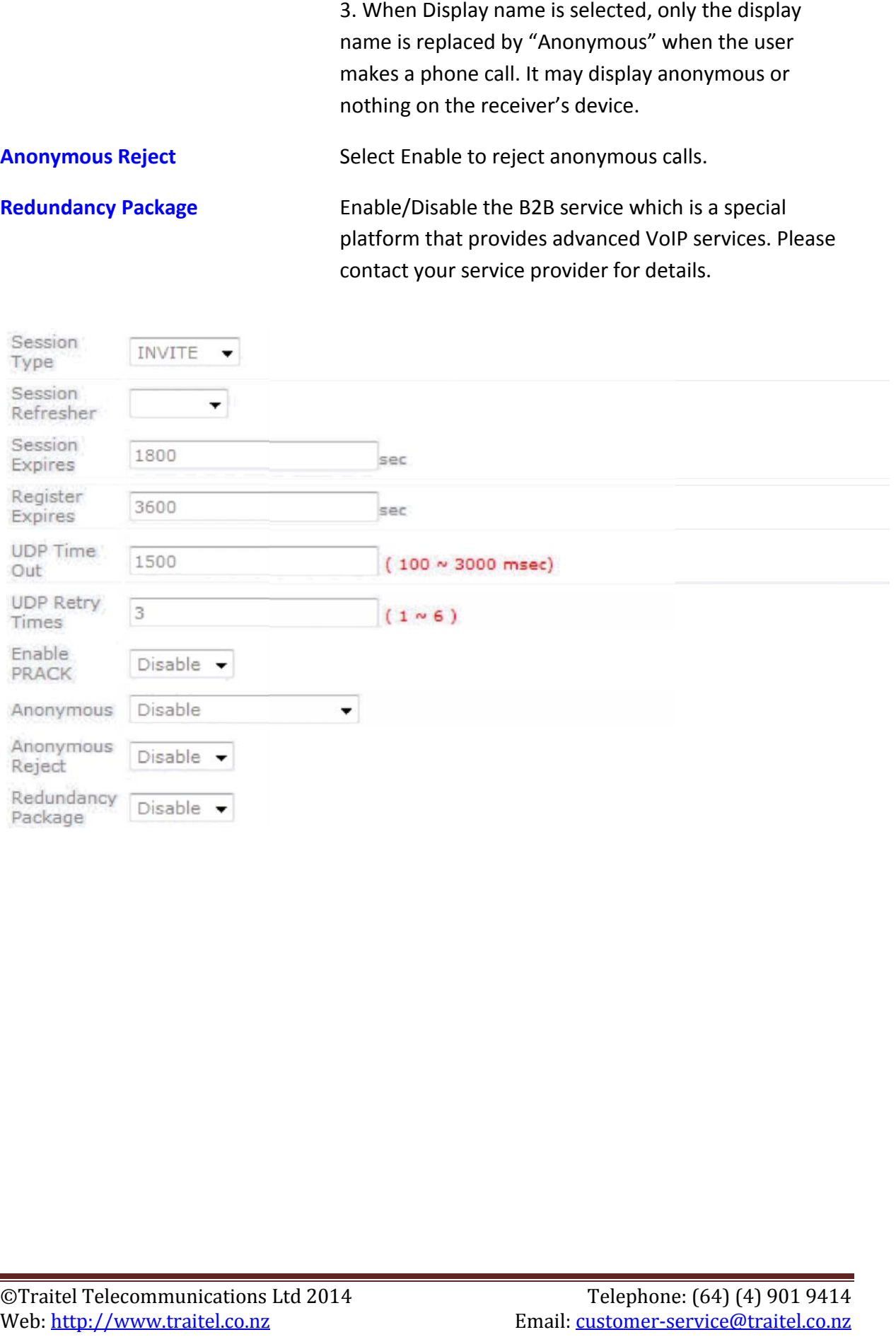

### **5.17 VoIP – Line Settings**

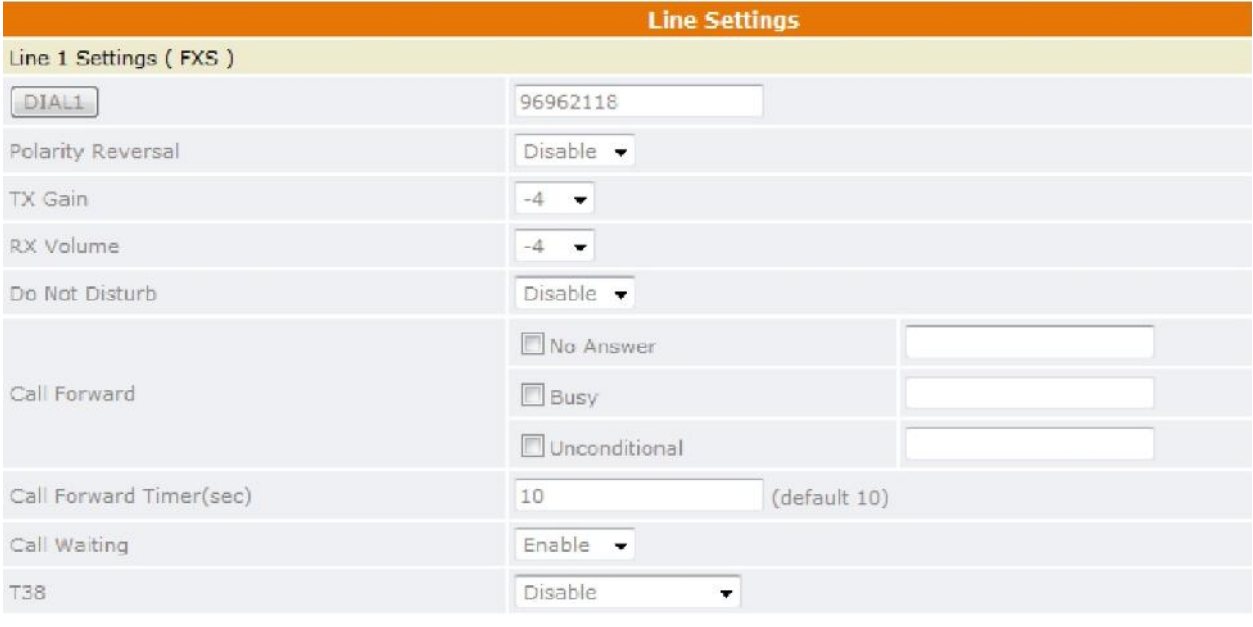

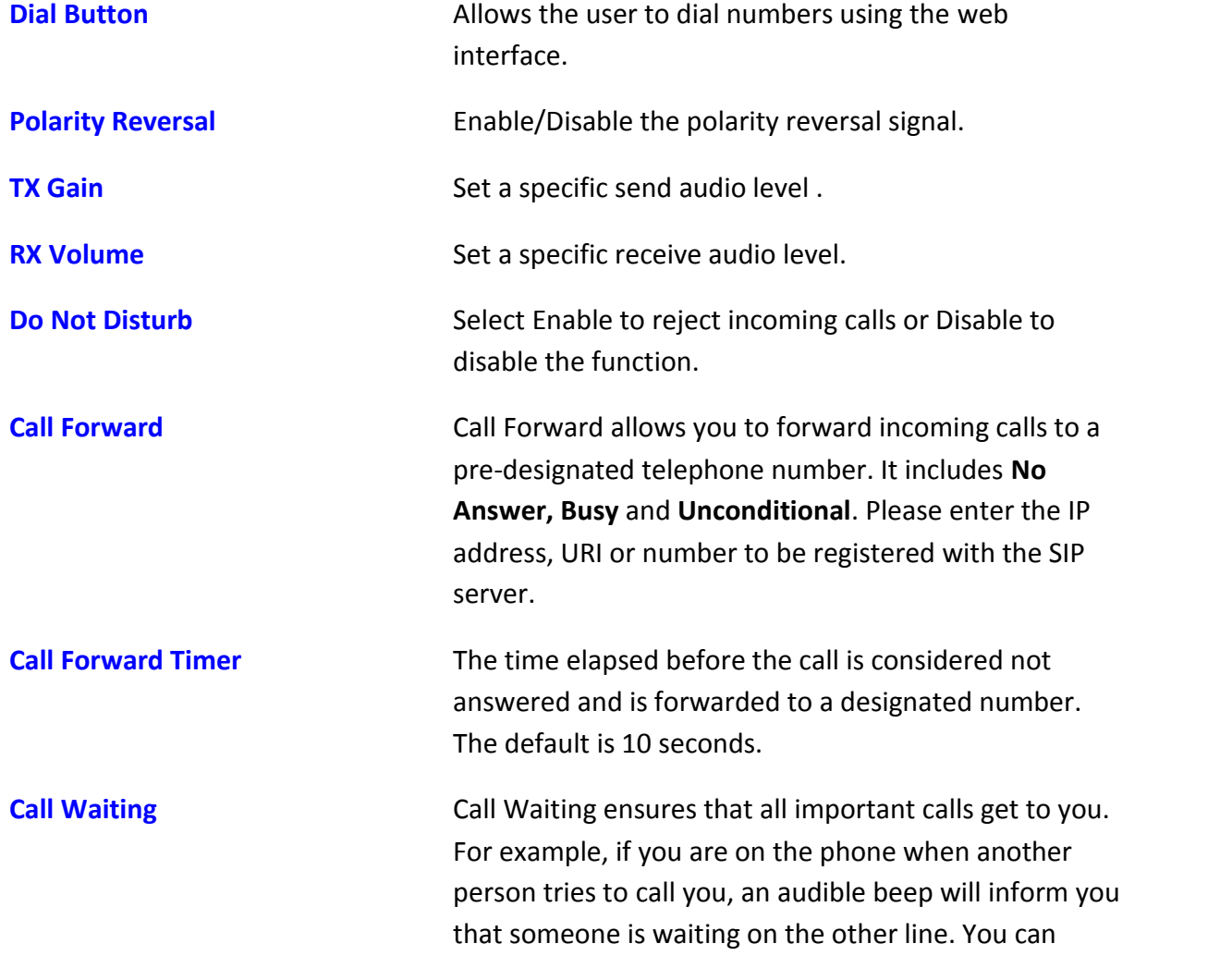

decide whether you want to put the current caller on hold and take the incoming call.

**T38** Enable/Disable T.38 support, normally for fax users. Choose "Talk after fax end" to resume the phone call after the fax process is finished.

#### **5.18 VoIP – IAX Settings**

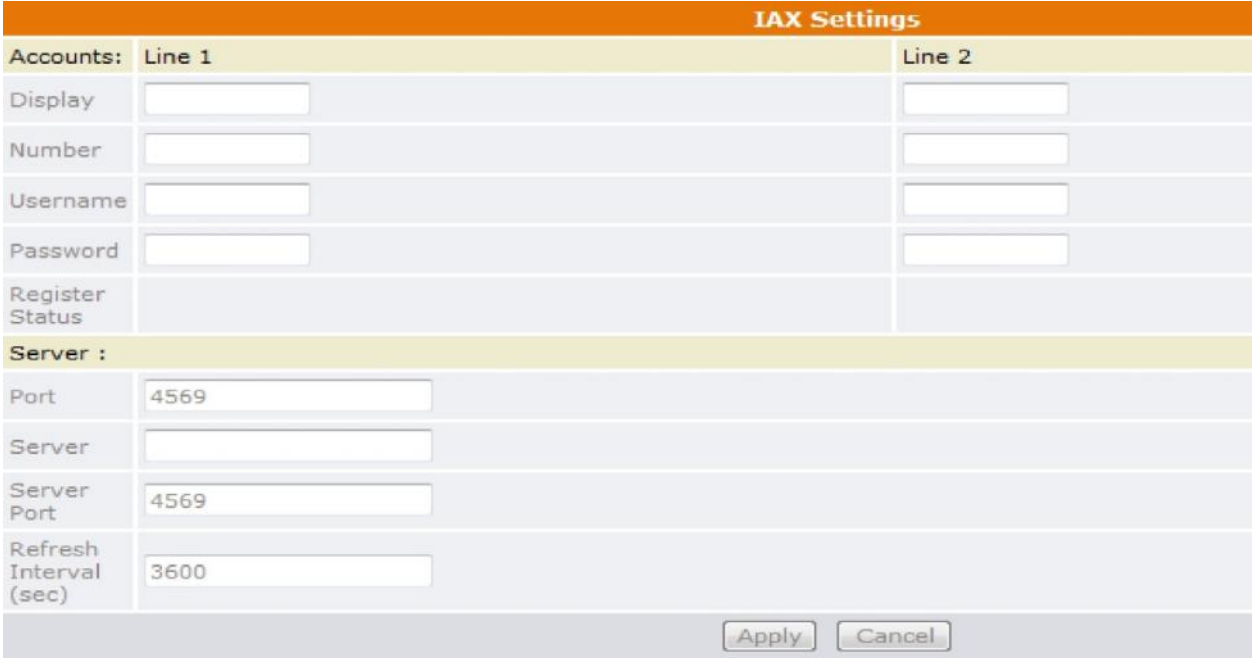

IAX- Inter Asterisk exchange protocol is a proprietary protocol of Asterisk by Digium. It is a simple protocol like SIP. Yet, it can pass through any kind of NAT due to the way that it's been designed.

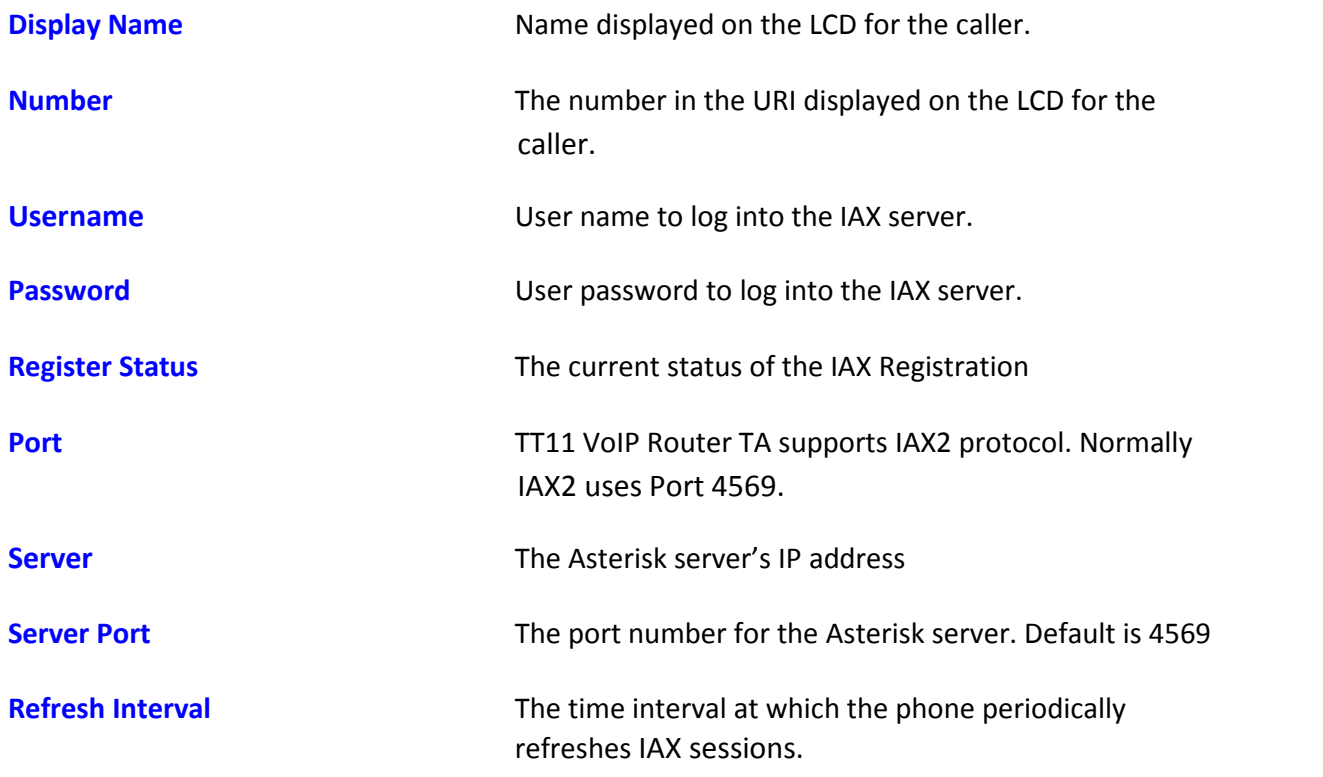

### **5.19 VoIP – Call Control**

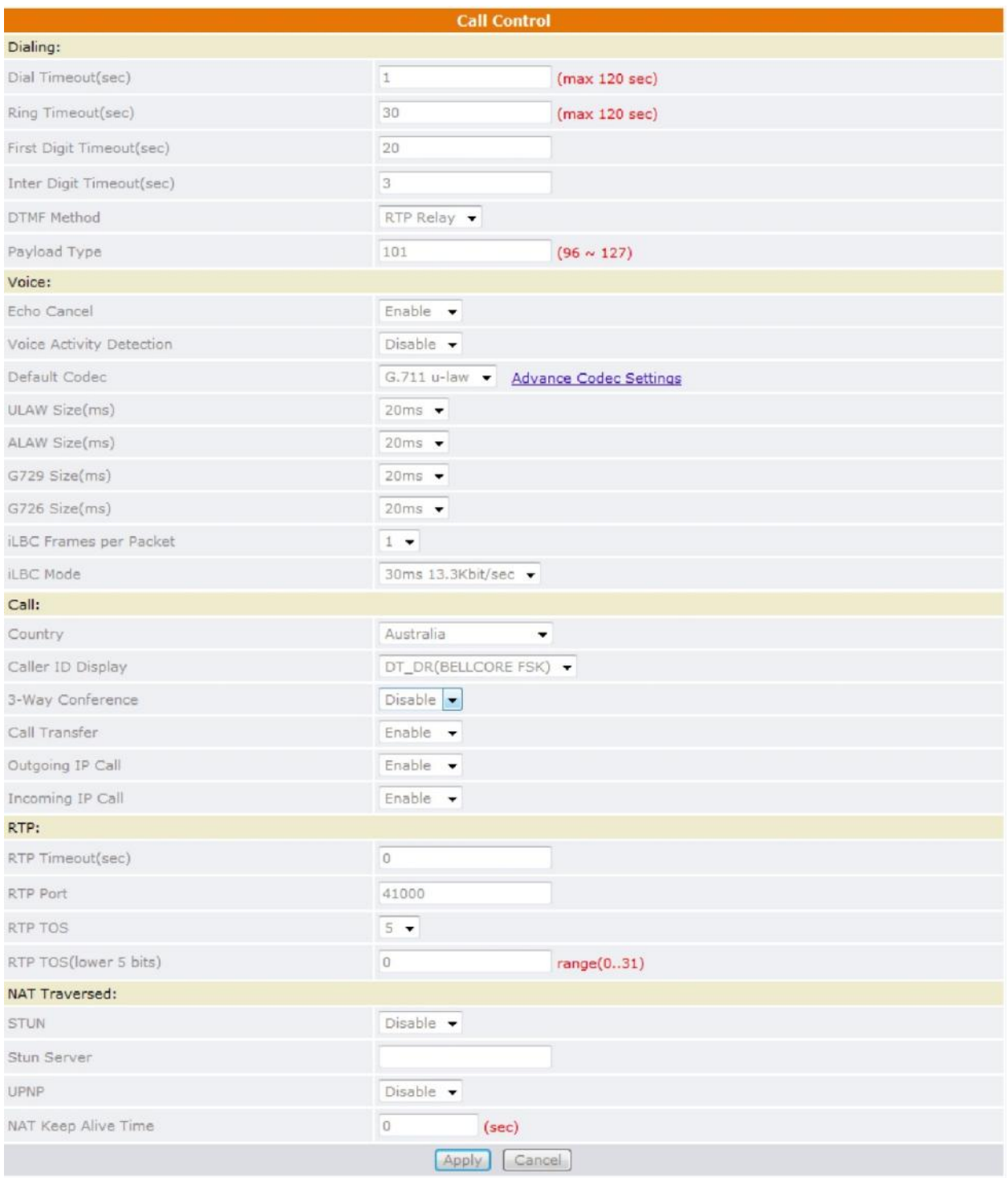

Click **Apply** to update the modification.

**Dial Timeout** The TT11 VoIP Router TA will automatically cancel a call out if the caller does not pick up the phone within the set time.

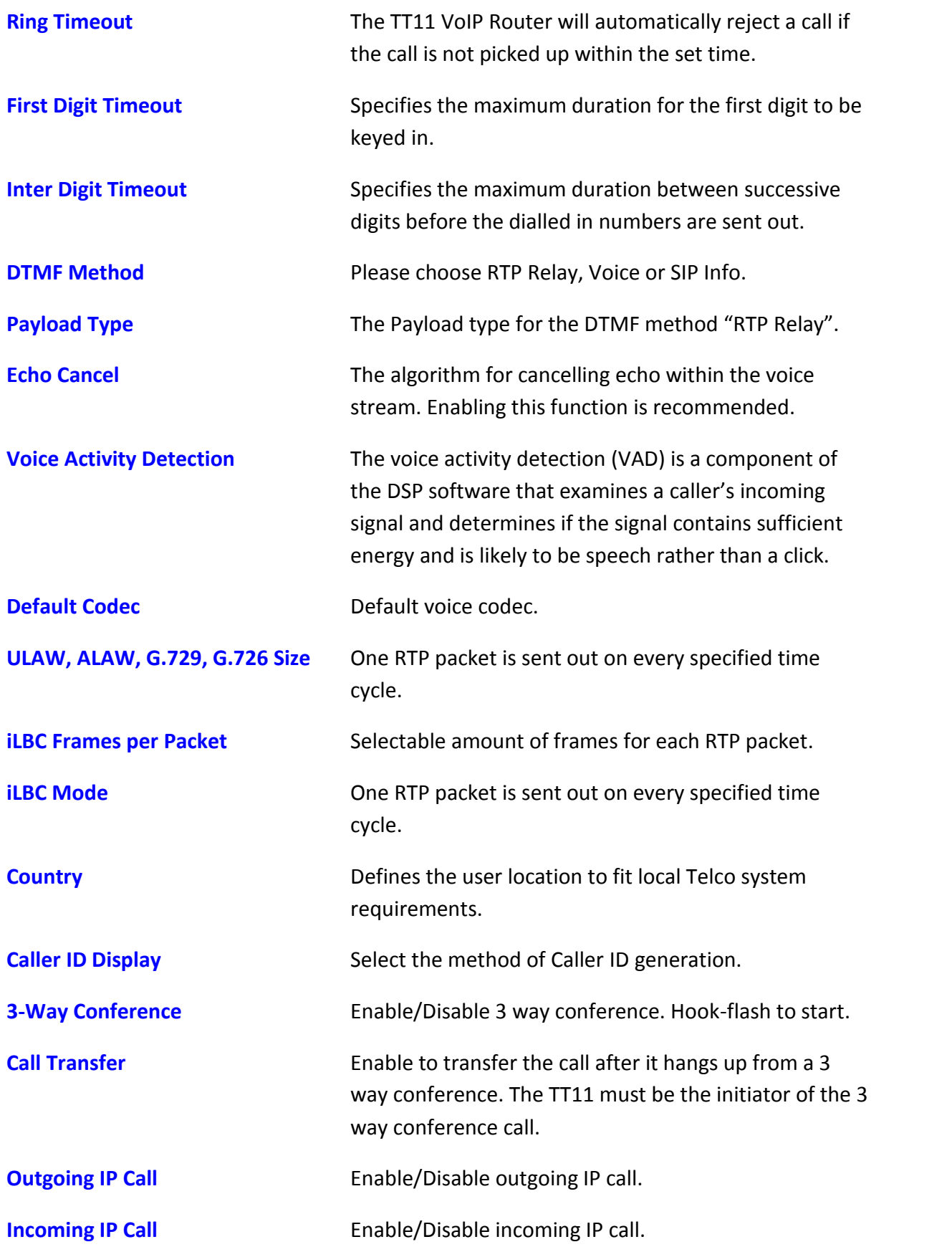

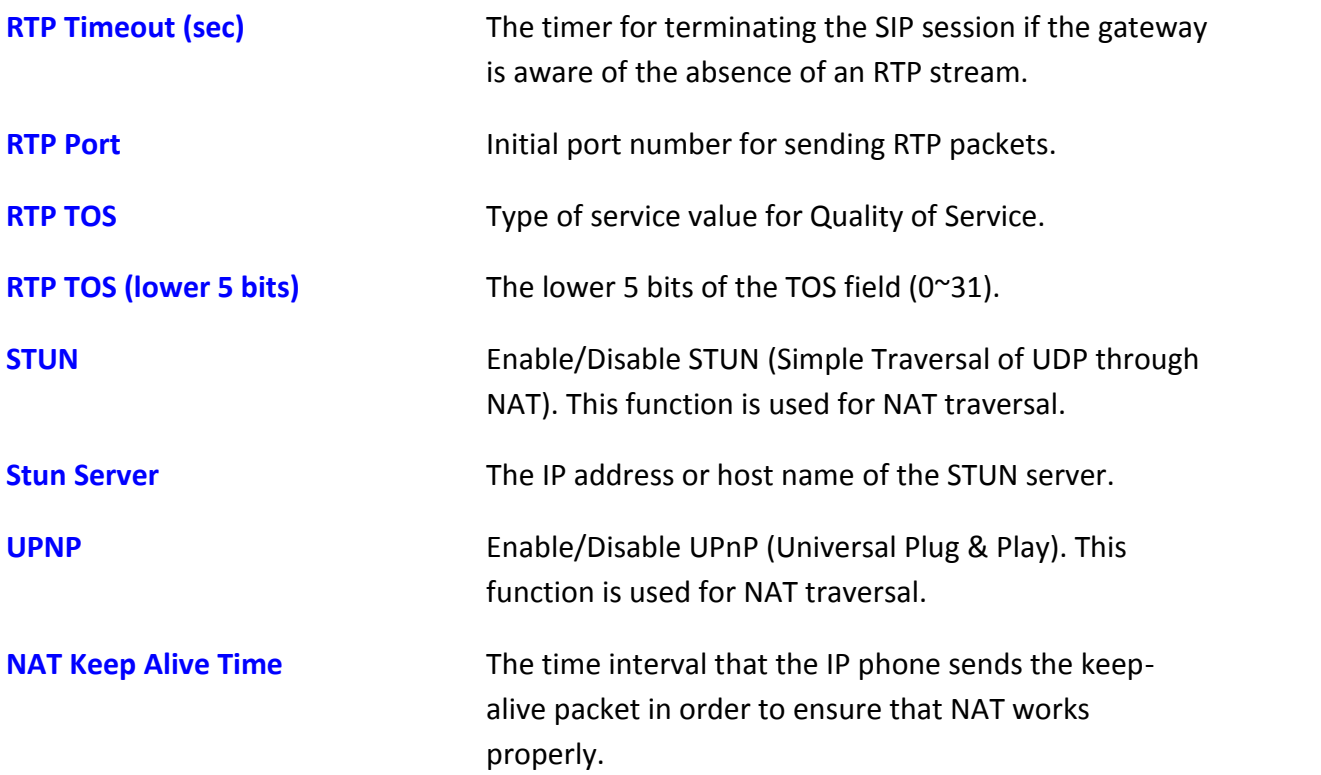

### **5.20 VoIP – Dialling Plan**

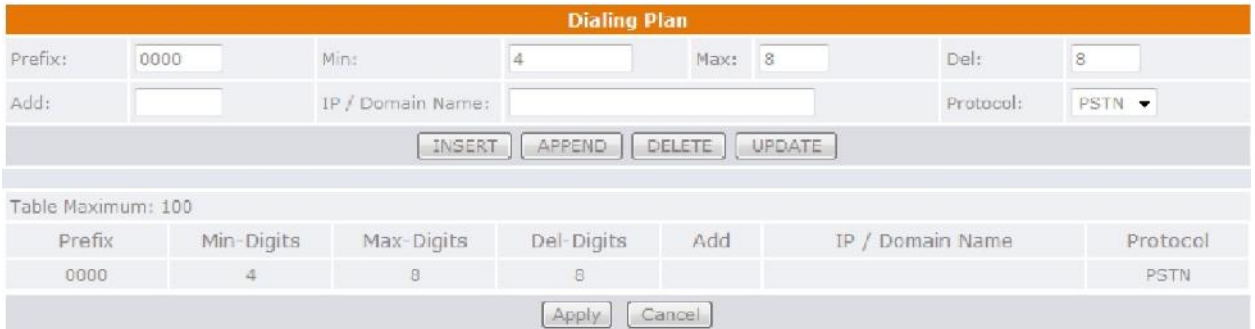

Local dialling plan allows users to dial out to a VoIP Device using a pre-defined number. Users do not have to change their dialling habit. Click **Apply** to update the modification.

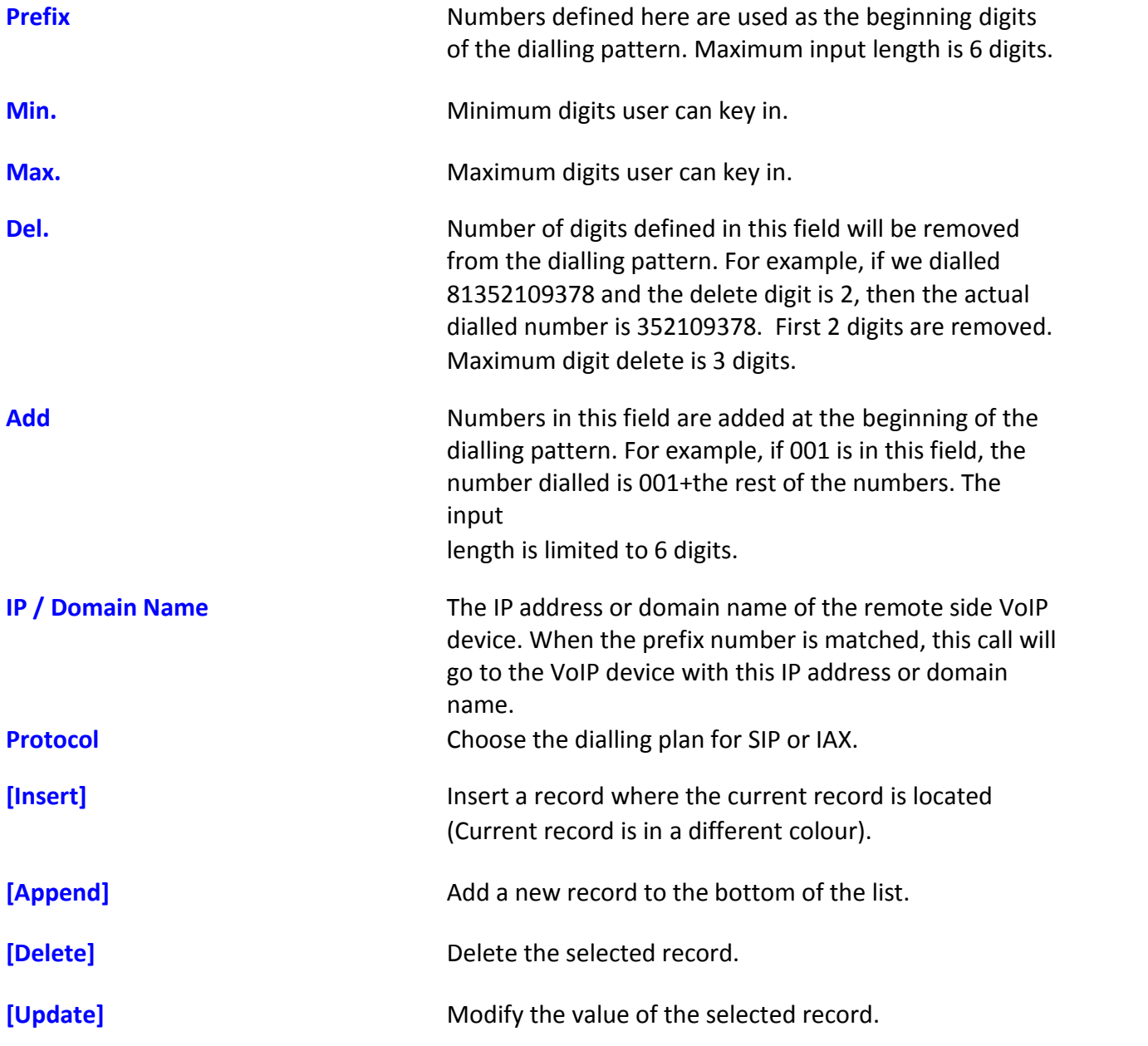

#### **5.21 VoIP – CDR**

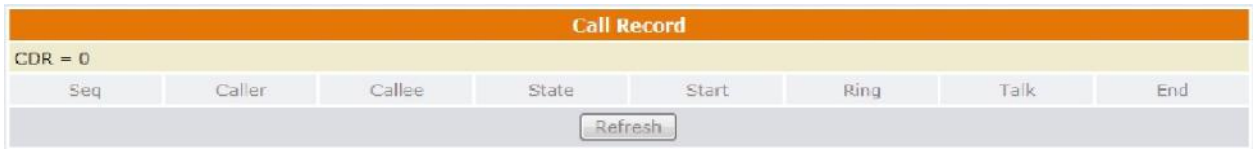

Please click the **Refresh** button to see the updated CDR.

#### **5.22 Advanced – Remote Access**

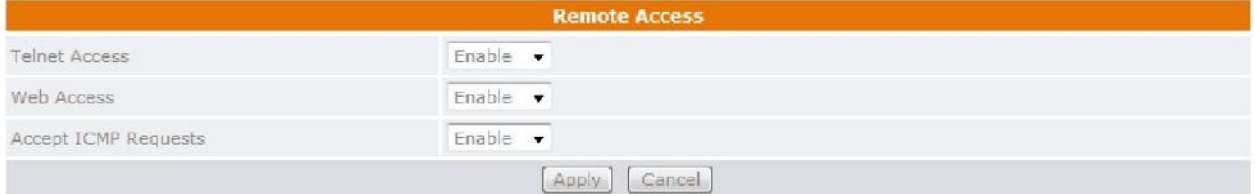

To temporarily permit remote administration of the gateway (i.e. from outside your LAN). Click **Apply** to update the modification.

#### **5.23 Advanced – Virtual Server**

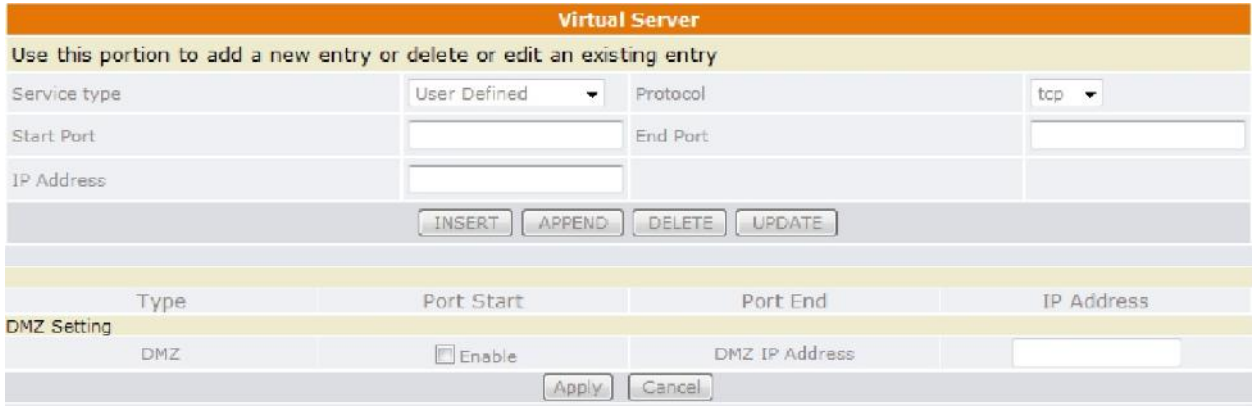

Click **Apply** to update the modification.

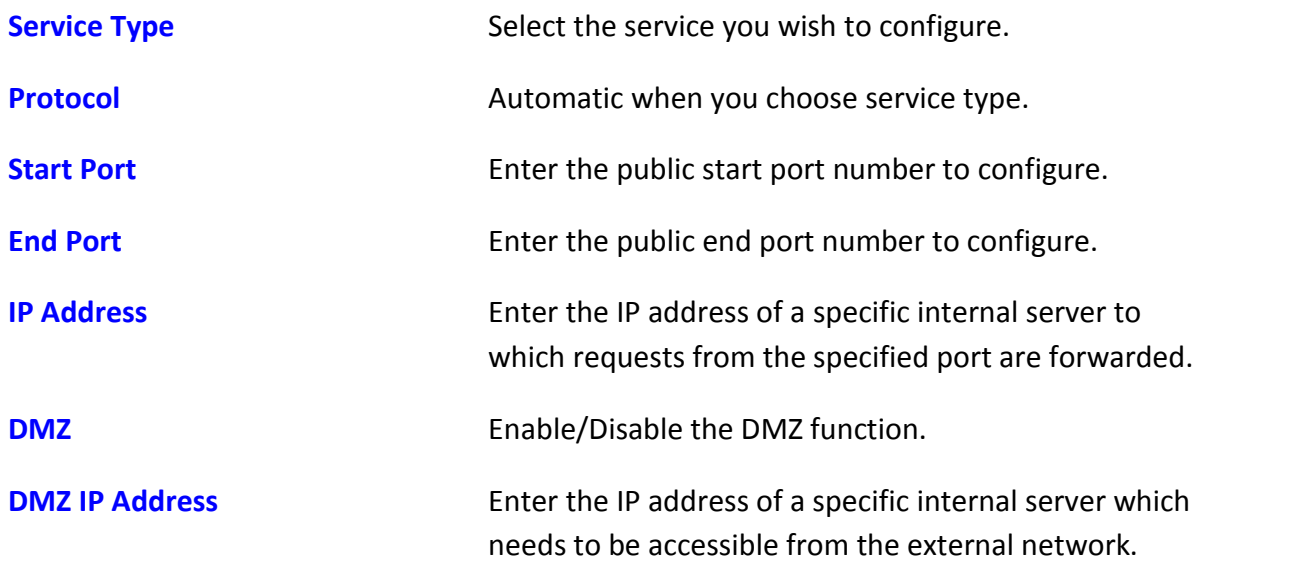

#### **5.24 Advanced – Firewall – MAC Filter**

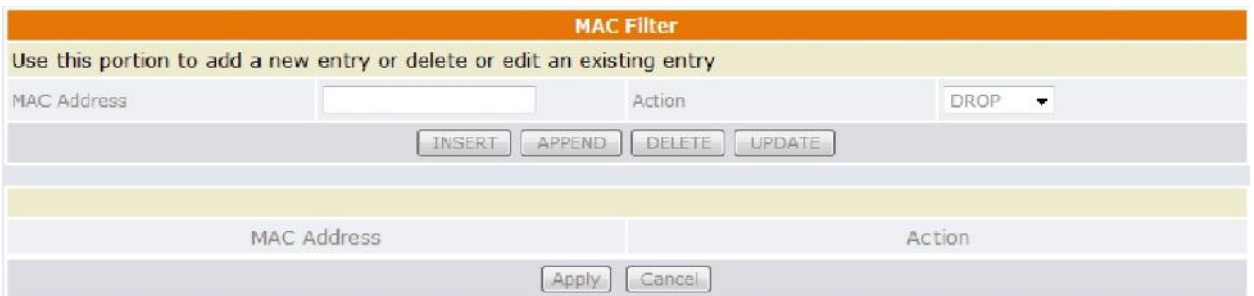

A MAC (Media Access Control) address is the unique networks hardware identifier for each PC on your network's interface (i.e. its Network Interface Card or Ethernet Card). Using your gateway's MAC address filter function, you can configure the switch to only accept traffic from specified machines, or else to block specific machines from accessing your LAN.

There is no pre-defined MAC address filter rule; you can add the filter rules to meet your requirements. Click **Apply** to update the modification.

#### **5.25 Advanced – Firewall – IP Filter**

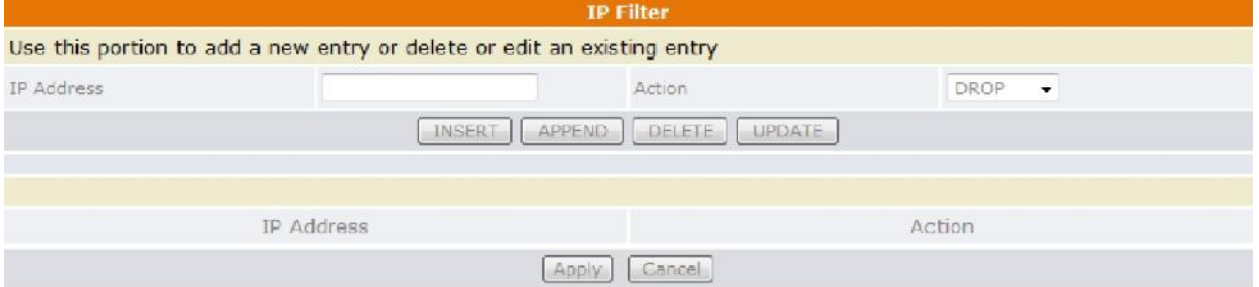

Using your gateway's IP filter function, you can configure the switch to only accept traffic from specified machines, or else to block specific machines from accessing your LAN. Click **Apply** to update the modification.

#### **5.26 Advanced – Firewall – Port Filter**

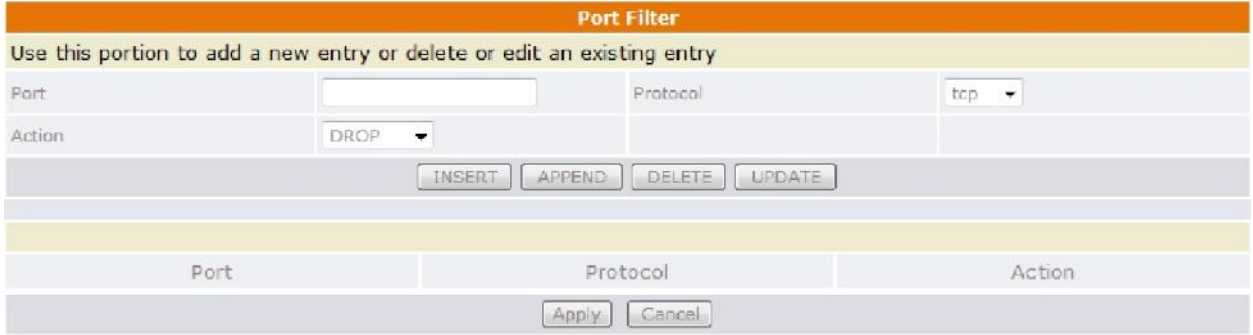

Using your gateway's port filter function, you can configure the switch to only accept traffic from specified machines, or else to block specific machines from accessing your LAN. Click **Apply** to update the modification.

©Traitel Telecommunications Ltd 2014 Telephone: (64) (4) 901 9414

## 6.0 Troubleshooting

If your TT11 VoIP Router TA is not functioning properly, you can refer to this chapter first for sample troubleshooting before contacting TraiTel. This can save you time and effort but if the issues are not covered here please call or send an email to customerservice@traitel.co.nz.

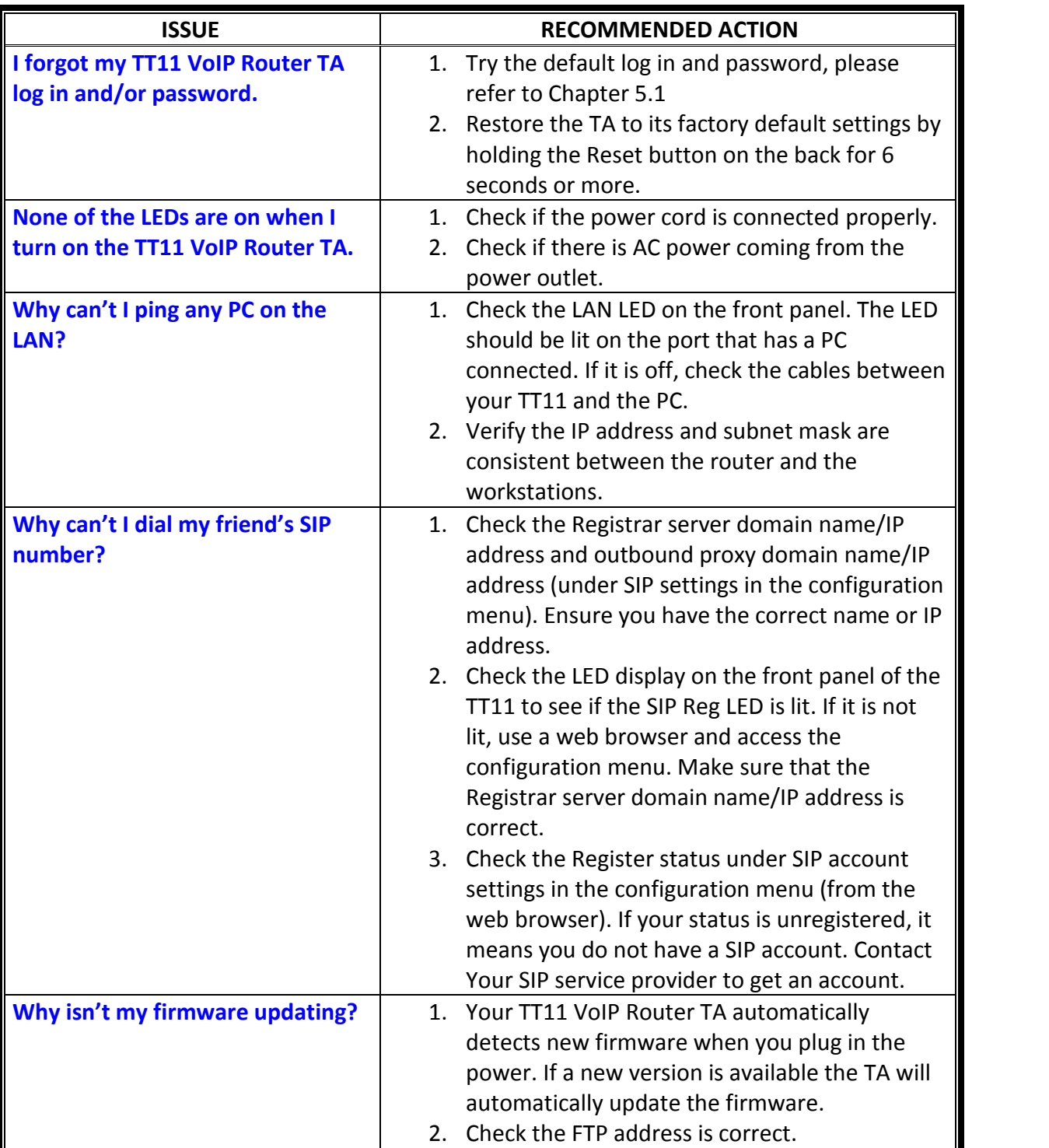

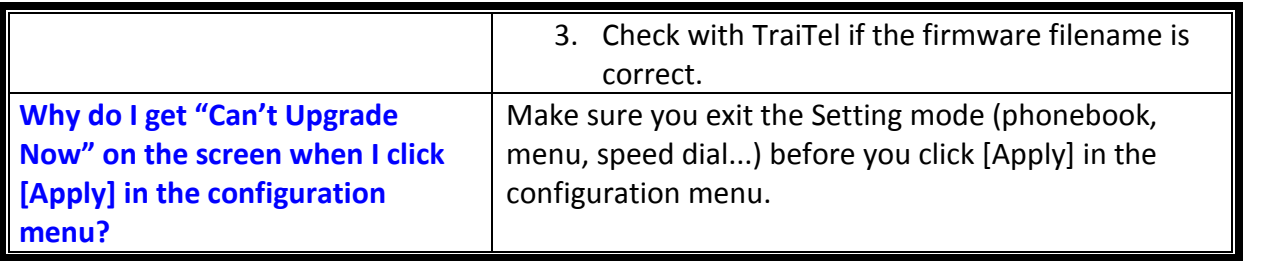

## Appendix: Product Specification

#### **Protocol**

- IETF SIP (RFC3261)
- $IAX2$

#### **Network Interface**

 RJ-45 x2, 10/100BaseT (WAN\*1 & LAN\*1)

#### **Phone Interface**

 RJ-11 x2, connect to analogue phone

#### **Call Features**

- Call Transfer (attended)
- Call Forward (Busy/No Answer/Unconditional)
- **Call Hold/Retrieve**
- Call Waiting
- **ID Display**
- **Anonymous Call**
- Anonymous Call Blocking

#### **Fax Support**

- G.711 pass-through
- T.38

#### **Codec**

- $\blacksquare$  G.711 µ-law
- G.711a-law
- G.723.1 (5.3k) (option)
- G.723.1 (6.3k) (option)
- G.726
- G.729a

#### $\blacksquare$  iLBC **DTMF**

- In-band DTMF
- Out-of-band DTMF (RFC2833)
- SIP INFO

#### **SIP Server Support**

- **Registrar Server (set from** web)
- **•** Outbound Proxy (set from web)

#### **Security**

HTTP 1.1 basic/digest authentication for web set up MD5 for SIP authentication (RFC 2069/RFC 2617)

#### **Dial Methods**

- Direct IP call without SIP proxy
- Dial number via SIP server
- Dial URI via SIP server

#### **Router**

- **Ultimal Server**
- Firewall
- Remote
- Access NAT
- DHCP Server
- DMZ

#### **Voice Quality**

- VAD (Voice Activity Detection)
- CNG (Comfort Noise Generation)
- AEC (Acoustic Echo Cancellation) G.168
- Jitter buffer

#### **QoS**

**ToS** field

#### **Dial Signal**

**DTMF** dialling

#### **NAT Traversal**

- UPnP
- **STUN**

#### **TCP/IP**

- IP/TCP/UDP/DHCP/RTP/ICMP/
- HTTP/SNTP/FTP/DNS

#### **Configuration**

- Web browser
- Auto-provisioning system

#### **Firmware Upgrade**

- Web-based Interface
- Auto-provisioning system

#### **Power**

- Input AC 100-120V/220-240V 50/60Hz
- Output DC 12V

#### **Environmental**

- **•** Operating temperature  $0 \approx 40^{\circ}C$
- Storage temperature: -20  $\degree$  60 $\degree$ C
- Operating humidity: 20% ~ 80%

#### **Physical Dimensions**

- Size: 157(l) x 121(w) x 33(h) mm
- Weight: 260g
- **Colour: Orange/White**

#### **Certification Compliance**

- **FCC Part 15 Class B**
- **CE Class B**
- **B** VCCLClass B
- EN60950
- 
- **Tone**
	- DTMF Ring
	- Tone
	- Ring Back Tone (local and remote)
	- Dial Tone

#### Busy Tone

- **IP Assignment**
	- Static IP
	- DHCP PPPoE
	-
-